# **アイストリップリマニュアル**

Ver.1.11

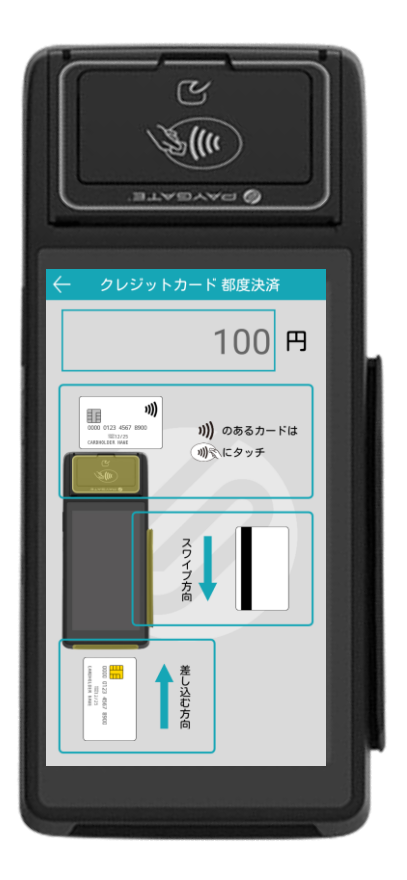

**共通マニュアルOPAYBATEL OPALEATE** 

#### 本マニュアルに関するご注意

- 本マニュアルはPAYGATE Stationおよび PAYGATE Station L 共通のアプリマニュアルです。(Ver.1.12.5以降対応)
- 端末本体の操作方法や、アプリのダウンロード方法は端末により異なりますので、それぞれの「セッティングマニ ュアル」をご参照ください。
- 本端末の画面表示やインストールされているアプリの操作方法や画面表示が予告なく変更される場合があります。 また、本書に記載の操作と異なる場合がありますので、予めご了承ください。
- 最新版のマニュアルは、PAYGATE Stationサポートサイトよりダウンロードしていただけます。 https://station.paygate.ne.jp/

## **PAYGATE Station** アプリマニュアル **―** もくじ **―**

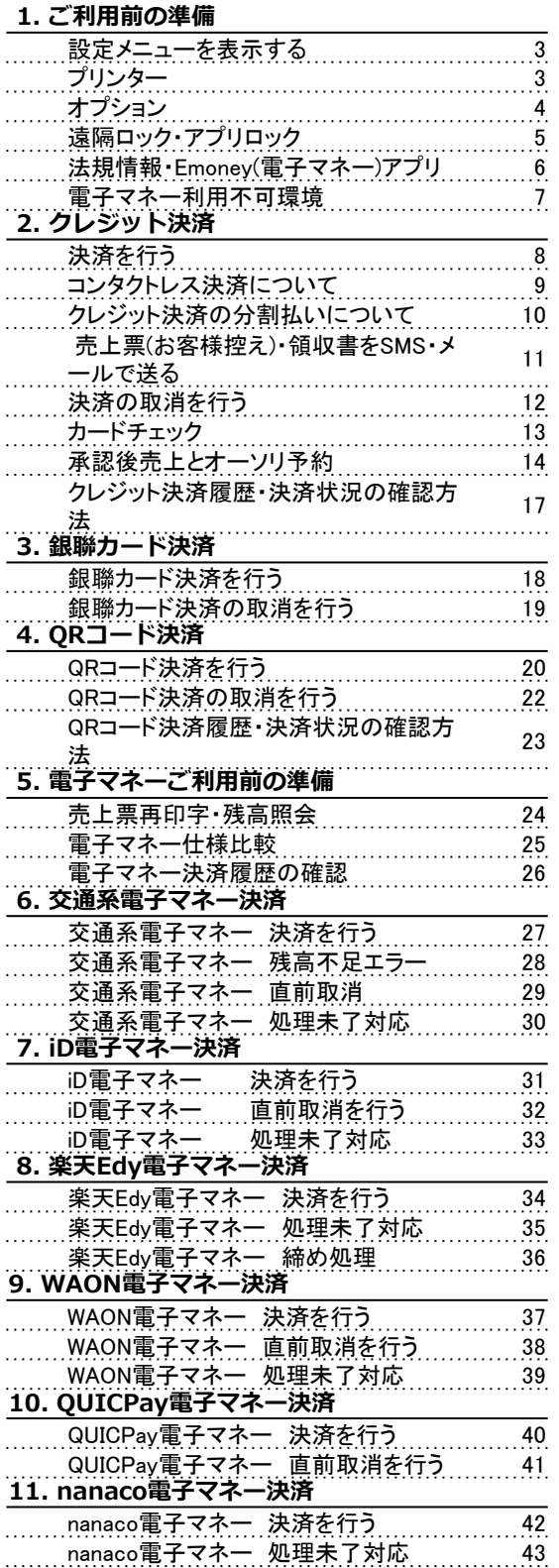

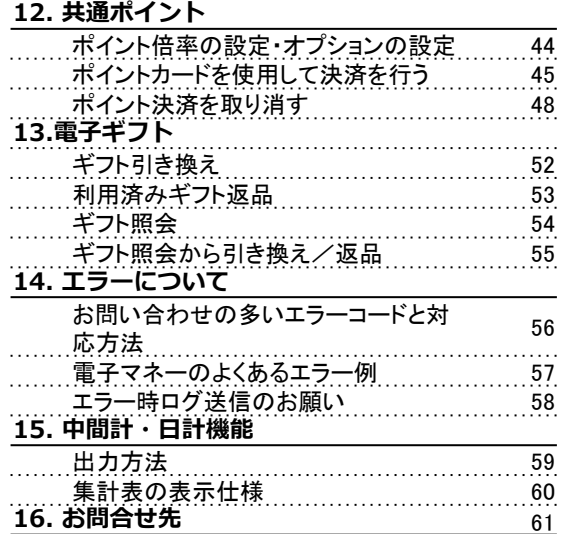

#### 「設定」メニューを表示する

右上のメニューボタンから「設定」をタップすると、メニューが表示されます。

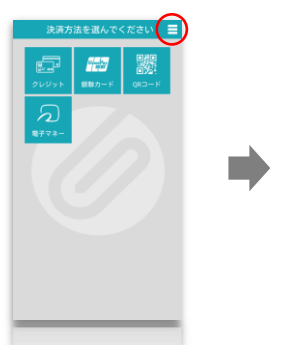

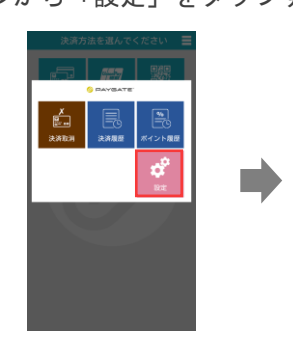

#### 設定メニューの説明

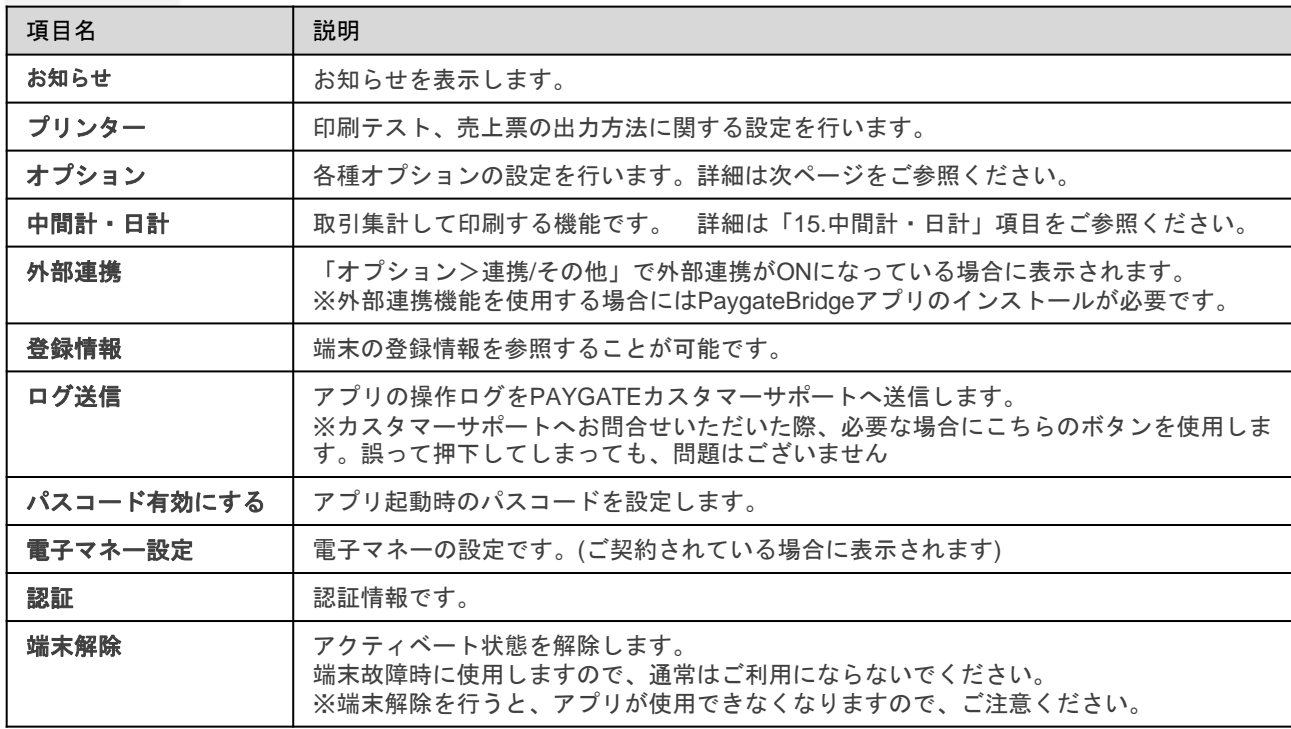

ø

 $\overline{\mathsf{v}}$ 

Œ

 $\bullet$ 

 $\Xi$ 

AppVersion 1.12.0

#### プリンター

印刷テスト、売上票の出力方法に関する設定を行います。

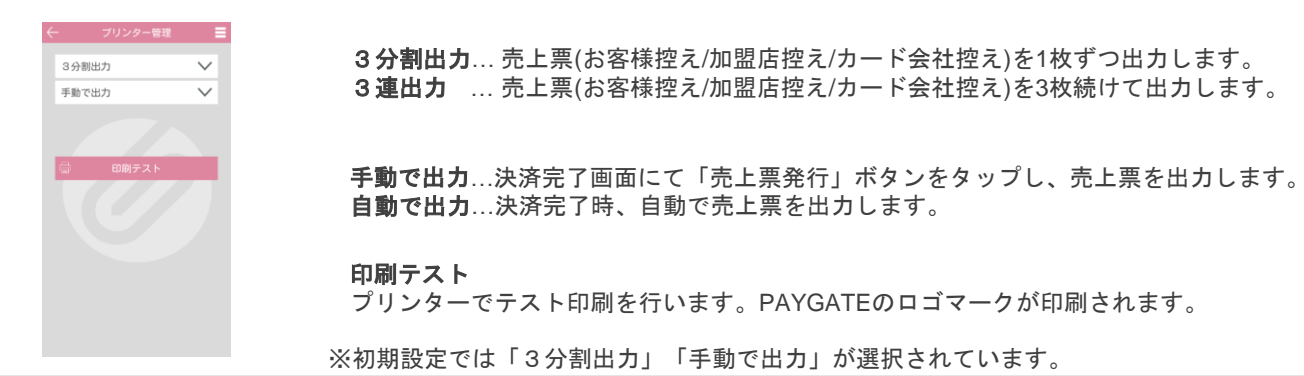

## オプション

各種オプションの設定を行います。

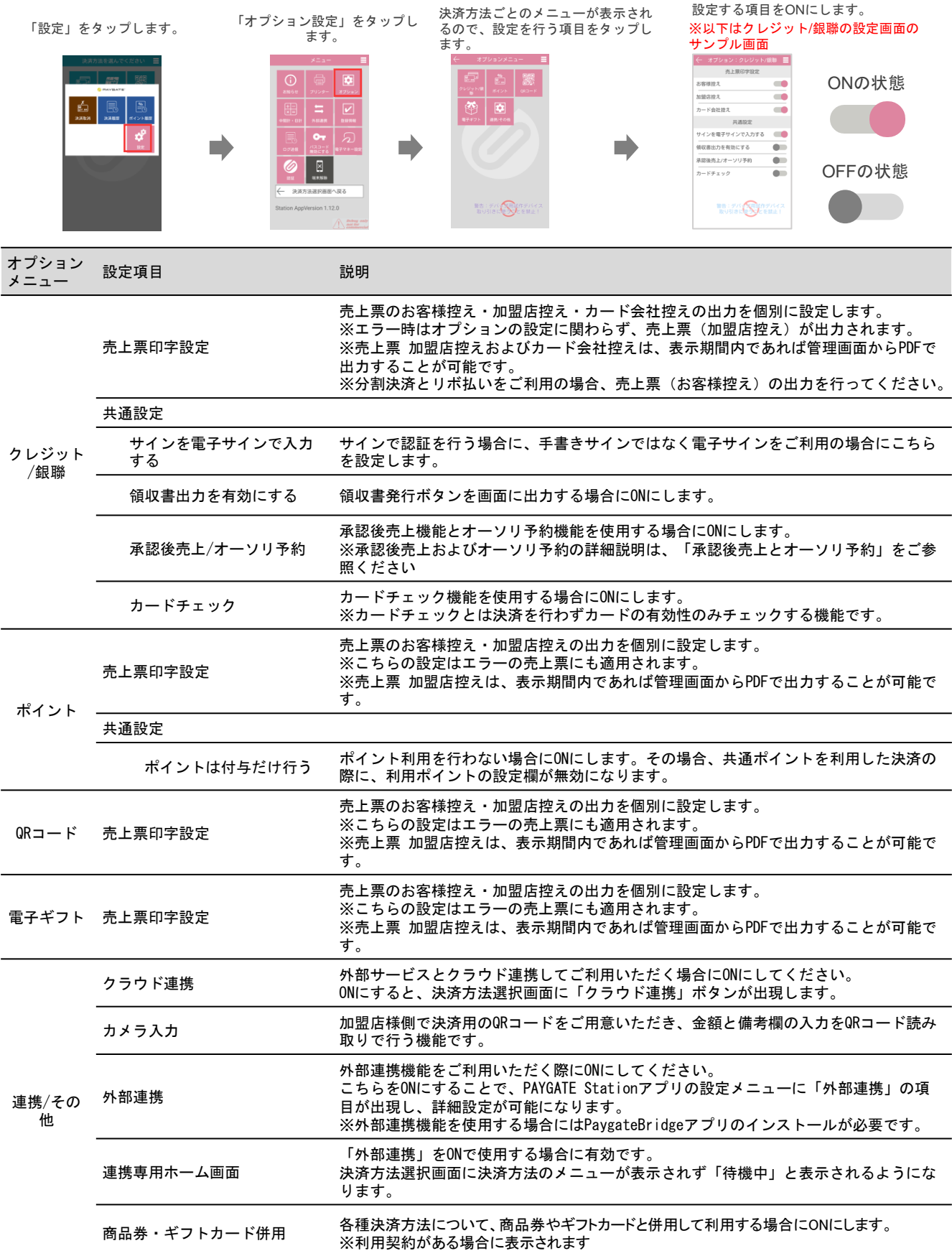

### 遠隔ロック **/** アプリロック

遠隔ロック / アプリロックは、PAYGATE管理画面のリーダー管理から設定します。 ※番号を設定していない場合には初期値の「0000」でロックを解除することが可能です。

- ①「リーダー管理」をクリッ クし、設定を行うリーダーの シリアルNo.を選択します。
- ②パスコード(数字4桁)を入力 し、「確認」をクリック。

③入力内容を確認し、「更新」をク リック。

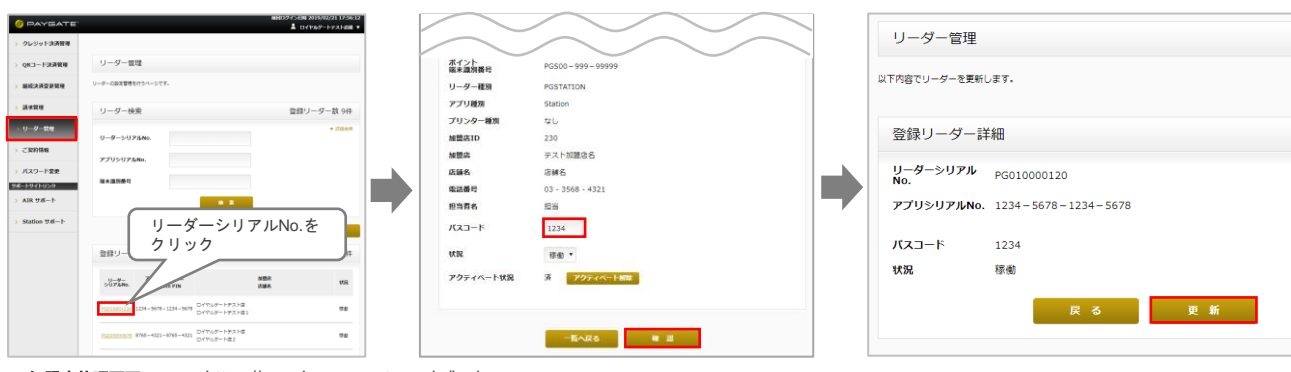

加盟店管理画面**URL** https://member.paygate.ne.jp/login

## **■**アプリロックの設定**(**推奨**)**

「パスコード有効にする」 をタップします。

管理画面で設定したパスコードを入力 すると、ロックが有効になります。

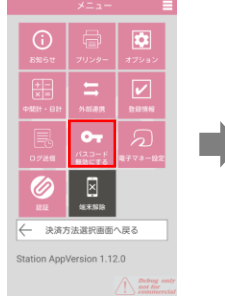

П

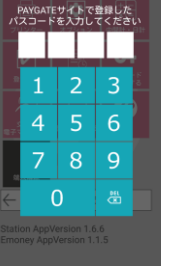

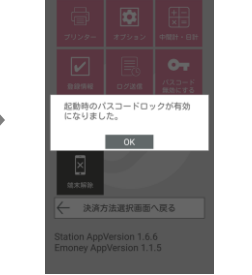

次回以降のアプリ起動時、パス コード入力画面が表示されます。

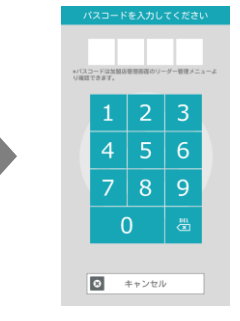

## **■**遠隔ロック**(**交通系電子マネー決済がある場合に自動的に起動します**)**

遠隔ロック機能とは、一定時間端末の操作がない場合に、画面をロックする機能です。 5分間操作がない場合にスリープモードに入ります。さらに5分間操作がない場合、端末ロック状態となり、管理画 面で設定した暗証番号の入力を行うことで、アプリ画面に戻ります。

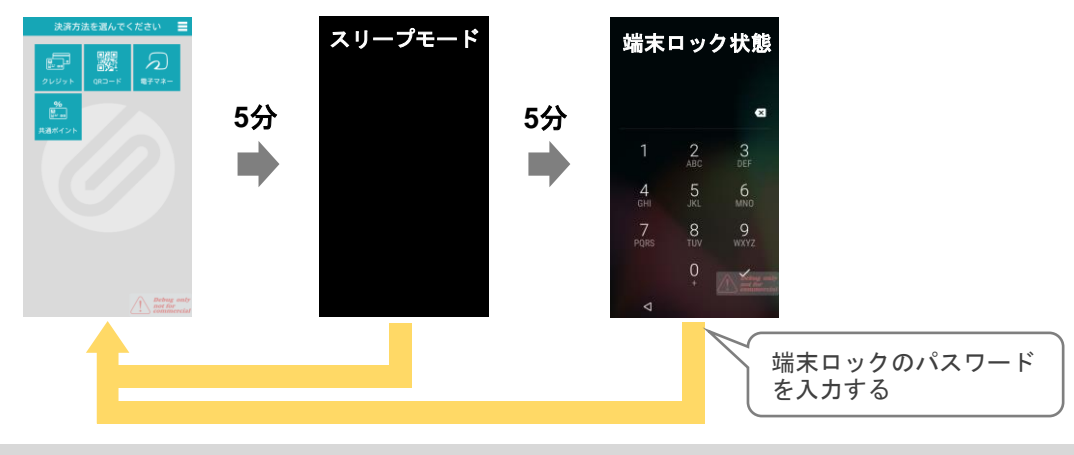

- 遠隔ロック / アプリロックのパスワードを忘れた場合には、管理画面からご確認ください。コールセンタ ーではご案内できませんので、予めご了承ください。
	- パスコードは「遠隔ロック機能」「アプリロック機能」共有です。アプリのパスコードを設定している場 合、端末ロック状態から元に戻るには、遠隔ロックのパスワード入力後、アプリのパスコード入力画面に なります。

## 法規情報

本製品は、日本国内電波法に基づく型式指定を受けた13.56MHz帯の誘導式読み書き通信設備です。

電波法に基づく特定無線設備の技術基準適合証明等に関する規則、および電気通信事業法に基づく端末機器の技術 基準適合認定等に関する規則を遵守しております。

本製品は、国が定めた電波の人体吸収に関する技術基準および電波防護のガイドラインに適合しています。

※ 改造された本端末は絶対に使用しないでください。改造した機器を使用した場合は電波法/電気通信事業法 に抵触します。

※ 5.2GHz/5.3GHz帯 (W52/W53)を利用して屋外で通信を行うことは電波法により禁止されています。

#### **■PAYGATE**アプリでの確認方法

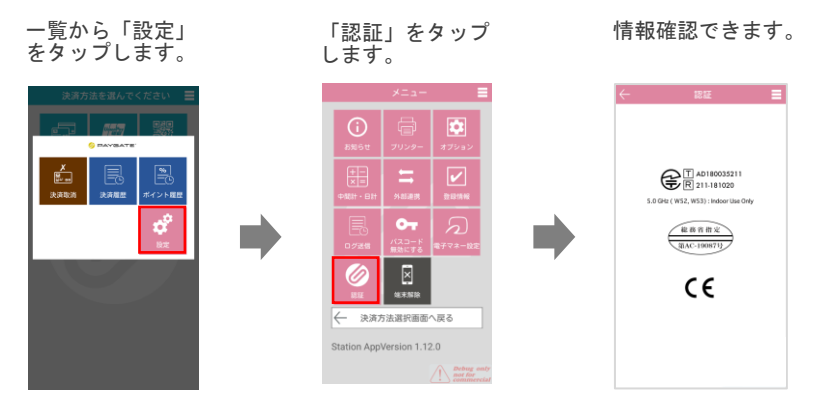

## **Emoney(**電子マネー**)**アプリ

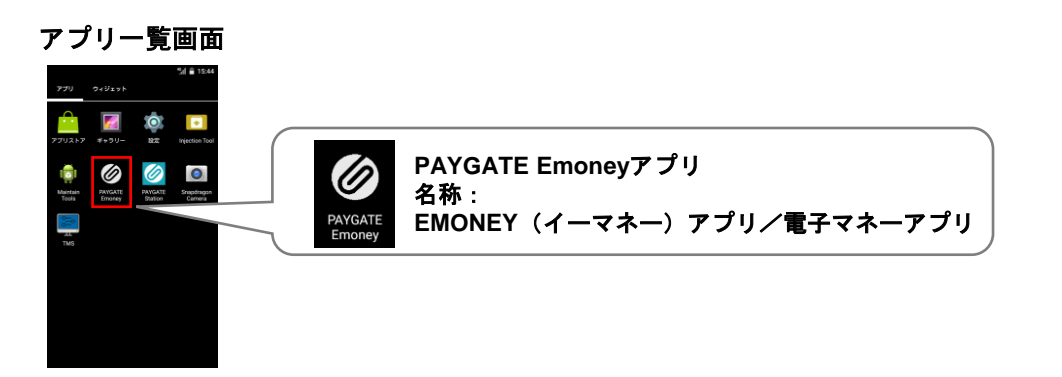

#### **■電波状況が悪い場合の警告**

LTE回線の電波強度が基準値(-107dBm)より下回っている場合に、決済方法選択画面で「電子マ ネー」を選択すると、警告が表示されます。決済はご利用いただけますが、通常より決済処理に時 間がかかる場合があります。

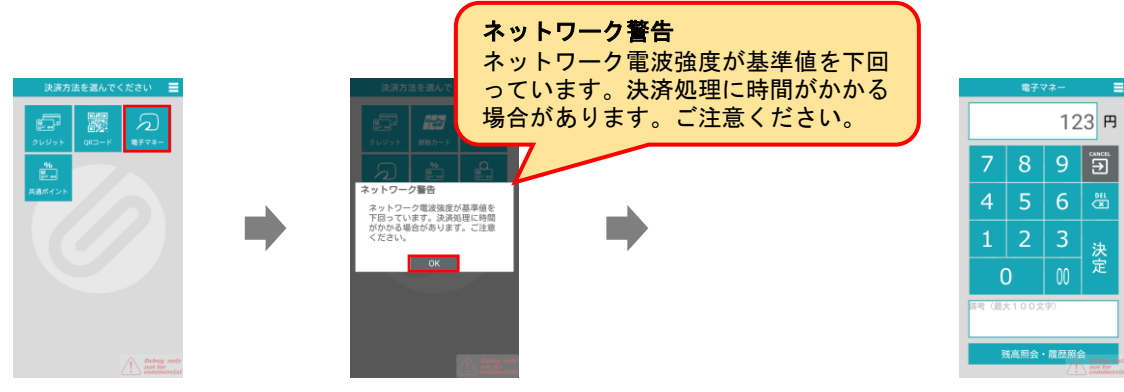

LTE回線の電波強度が基準値(-116dBm)より下回っている場合に、決済方法選択画面で「電子マ ネー」を選択すると、他の決済を促すメッセージが表示されます。その際は、別決済方法にて決済 ください。

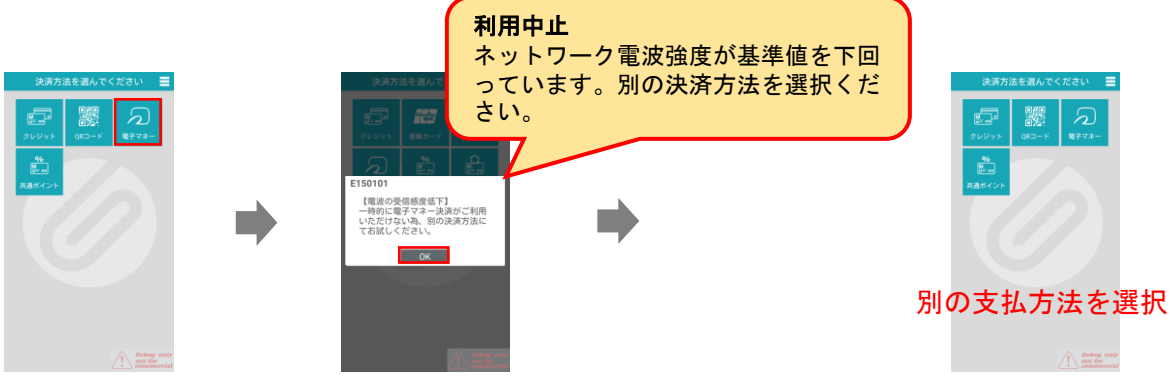

### **■バッテリー残量が低下している場合の警告**

PAYGATE Stationのバッテリー残量が10%を下回っている場合、決済方法選択画面で「電子マネー」 を選択すると、警告が表示されます。決済はご利用いただけますが、バッテリー残量が少ないため、 決済が正常に完了できない場合がございますので、ご注意ください。

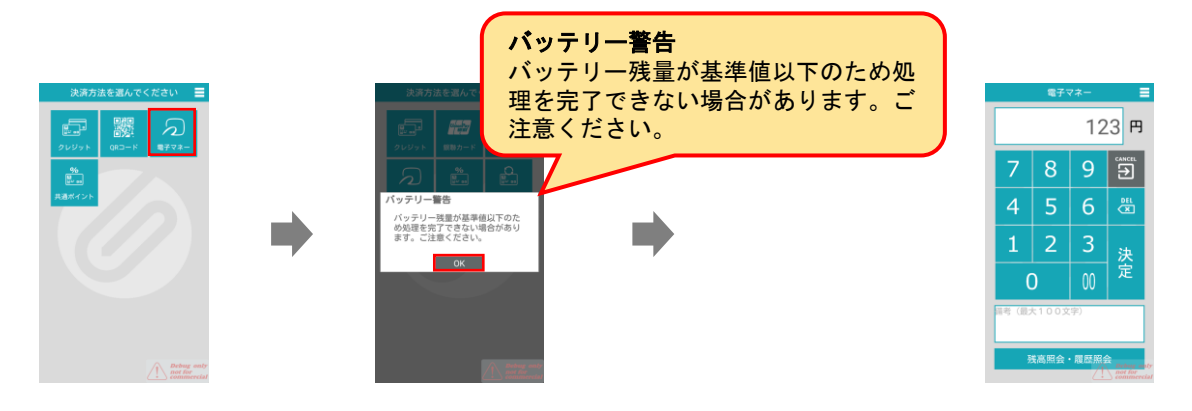

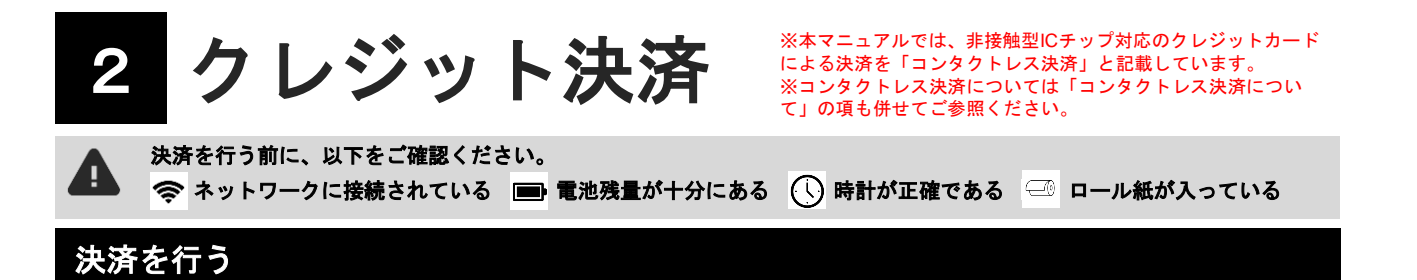

#### 金額入力画面 みちょう アンプリー クレジットカード読取画面 決済方法選択画面 決済方法で「クレジット」をタ 金額を入力し「決定」をタップ 画面表示が切り替わったら、 ップします。 します。 お客様のカードを読取ります。  $100$ 円 100円 黒 E H **1]) のあるカードは**<br>噴くにタッチ 8 9 | ື່ອ໊ 6 圌 3  $\overline{2}$ 決定  $\Omega$  $\overline{00}$ **MARK**<br> **EVIDE** 非接触<br>OFF コンタクトレス決済のガイドおよび非接触 OFFボタンはご契約がある場合に表示されま 備考は加盟店様用のメモです。お客様に発 行する売上票や領収書には表示されません。 す。 クレジットカードの読み取り きょうしょう 暗証番号の入力 きょうしょう すいしょう 支払方法選択画面 以下の3種類の方法でクレジットカード 4桁の暗証番号を入力します。 決済内容を確認の上、「確定」 を読み取ります。 ※数字のキーボードはセキュリティ上、毎回ラ をタップします。 ンダム配置となっています。 接触IC コンタクトレス ※60秒以内にご入力ください。 支払方法を選択 ※コンタクトレス決済では、ご利用金額と加盟 決済金額 100円 店さま等の設定により暗証番号の入力が省略さ 各カード会社様とのご契約 内容により、ご利用いただ ける支払方法・回数・支払 カード番号 れます。 **XX年/XX月 タッチ 暗旋番号入力** カード名 月のフォームが表示されま す。 暗証番号が分からない 場合 902年第12章<br>1900年 - 108 waters.  $-4646.11$ 分割払いに関する詳細は、 ia en 番号を入力せず、ENTERを押 「クレジットの分割払いにつ ⊡ みます。 「サイン入力画面」に進 いて」の項をご参照ください。 $\begin{array}{c|c|c|c|c|c} 1 & 2 & 8 \\ \hline 6 & 7 & 0 \\ \end{array}$ 岗 キャンセル ※一部のクレジットカードで は、カード発行会社様の設定 等により暗証番号の省略がで **決済確定**<br>決済データが 磁気カード  $3 \t 5 \t 4$ 磁気面を内側にして、 磁気リーダーで上から 下にスワイプします。 カード会社へ送信され、 決済が確定します。 きない場合がございます。 磁気カード決済の場合、暗証番号の入力は不要です コンタクトレス決済利用に関する注意事項 等は、「コンタクトレス決済について」の 項をご参照ください。 蜸 まクレジットカードの種類と認証方法 サイン入力画面 みんじょう しんしゅう 決済完了画面 **■**コンタクトレス決済(非接触**IC**) 以下の場合にサイン入力画面が表示 「売上票発行」を押すと、 非接触ICマーク<br>10) 表面にコンタクトレス決済のマークが表示 されるので、お客様にサインをいた お客様控え>加盟店控え>カー ーー<br>されているクレジットカードで、タッチ決 だき「サイン完了」をタップします。 ド会社控えの順に売上票が印刷 済が可能です。 ・「磁気カード決済」の場合 コンタクトレス決済の場合、ICチップの読 み取りで認証を行います。場合により、サ されます。 ・「ICカード決済」で暗証番号入力を省略した場合 ICチップ - 「コンタクトレス決済」で設定額を超えた場合 *・・・、、*<br>インや暗証番号の入力が必要です。 **■IC**チップ対応カード(接触**IC**)  $\overline{\mathbf{a}}$ 表面にICチップが埋め込まれており、  $\mathbb{R}^2$ 裏面には磁気ストライプがあります 固 **IC**チップの読み取り+暗証番号で認証を 000 000 行ないます。 ICチップ 終了時には、「完了」 をタップしてください。 ■磁気カード  $\overline{\phantom{a}}$ 表面にICチップはなく、裏面に磁気ストラ 電子サインをせずに、印刷した売上票にご 記入いただくことも可能です。 「設定>プリンター」により、自動的に売 上票を印刷することができます。 イプがあります。<mark>磁気ストライプの読み取</mark><br><u>**リ+サイン**で認証を行ないます。</u>

※クレジットカードによっては、カード番号や名義人が印字され ていない場合がございます。

## コンタクトレス決済について

本マニュアルでは、非接触型ICチップ対応のクレジットカードによる決済を 「コンタクトレス決済」と記載しています。 コンタクトレス決済とは、決済端末にクレジットカードをタッチするだけで スピーディに決済処理が可能な方法です。 お支払いはクレジットカードをかざすだけで、 サイン・暗証番号入力は不要(\*1)です。 (\*1) 決済金額と加盟店さま等のご契約設定内容により、サインまたは暗唱番号が必要な場合がございます。

#### **■**コンタクトレス決済における**2**つの限度額について

コンタクトレス決済を利用する場合には、事前にお手続が必要です。 お手続時に2つの限度額(利用限度額およびサインレス上限金額)が設定されています。

・利用限度額(非接触トランザクションリミット)

コンタクトレス決済を利用してのクレジットカード決済可能金額です。 決済金額が利用限度額を超える場合、コンタクトレス決済でのお手続きができず、接触ICでの決済へと誘導されます。 ※限度額については、お手続時に設定させていただいております。

#### ・サインレス上限金額(非接触**CVM**(Cardholder Verification Method)リクワイアッドリミット)

コンタクトレス決済でクレジットカードのタッチ(非接触)だけで決済処理ができる上限金額です。 決済金額がサインレス上限金額を超える場合、クレジットカードのタッチ(非接触)とともに「サイン」による 本人確認が必要になります。

※限度額については、お手続時に設定させていただいております。(通常は10,000円前後です。)

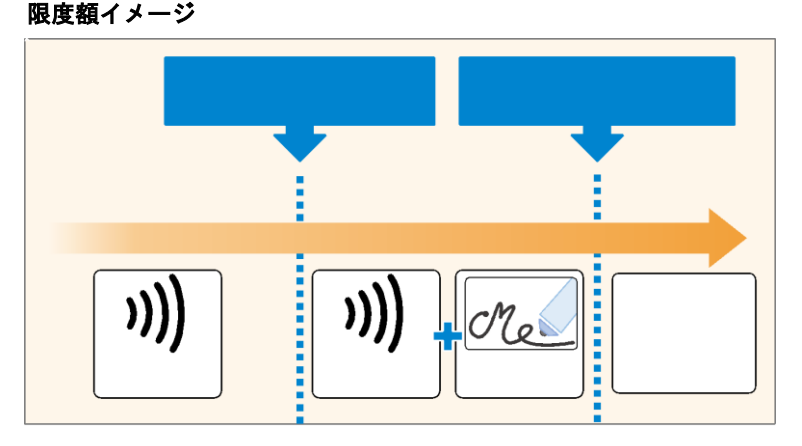

※ コンタクトレス決済では、上記2つの限度額(利用限度額およびサインレス上限金額)以外に 「クレジットカード発行会社」や「カードホルダ(ご利用者)さま」等により上限額が設定されている場合があります。そ のため、設定されている限度額を超えた決済処理を処理する場合には、「接触IC」での クレジット決済処理や他決済種別(QRコード決済・電子マネー決済)でのご利用をご案内ください。

#### **■**決済画面の「非接触**OFF**」機能

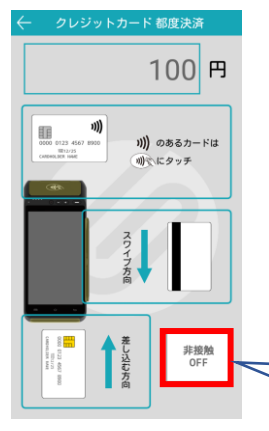

一部のクレジットカード等において、接触ICまたは磁気カードによるクレ ジットカード決済を実施した際、非接触ICリーダー部分が反応してしまう 場合があります。

その場合には、クレジットカード 都度決済画面 (左図)にて、 「非接触OFF」ボタンをタップしていただくことで、非接触ICリーダー部 分を一時的に無効にすることが可能です。

非接触**OFF** 非接触IC リーダーを無効にする

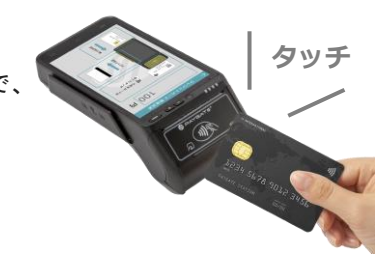

## クレジット決済の分割払いについて

「クレジット決済」における「分割払い」の詳細手順は以下の 通りです。

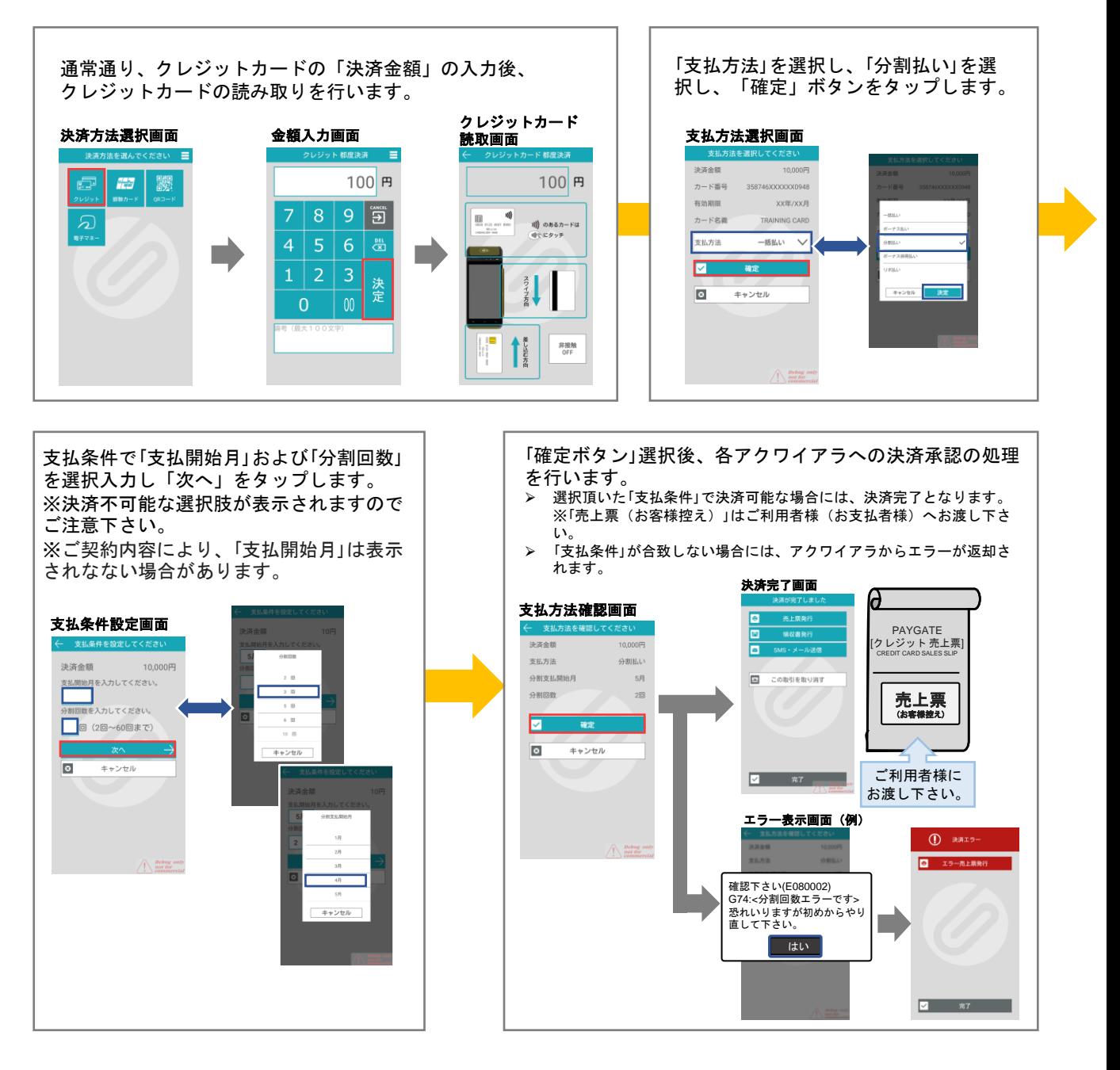

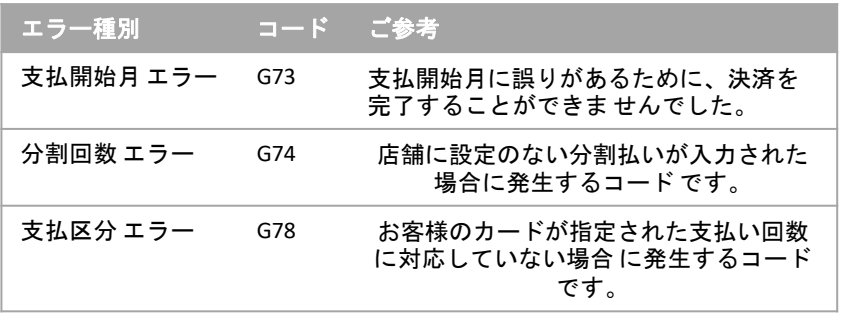

#### 売上票**(**お客様控え**)**・領収書を**SMS**・メールで送る

プリンタを使用せずにお客様へSMSまたはメールで送信する方法です。

**SMS**機能を使用するには、**Station**端末にご契約のある**SIM**カードが挿入されている必要があります。

#### **■SMS**・メール送信方法

決済完了画面または、右上メニュー >履歴 より該当する取引の詳細メニューより行ないます。

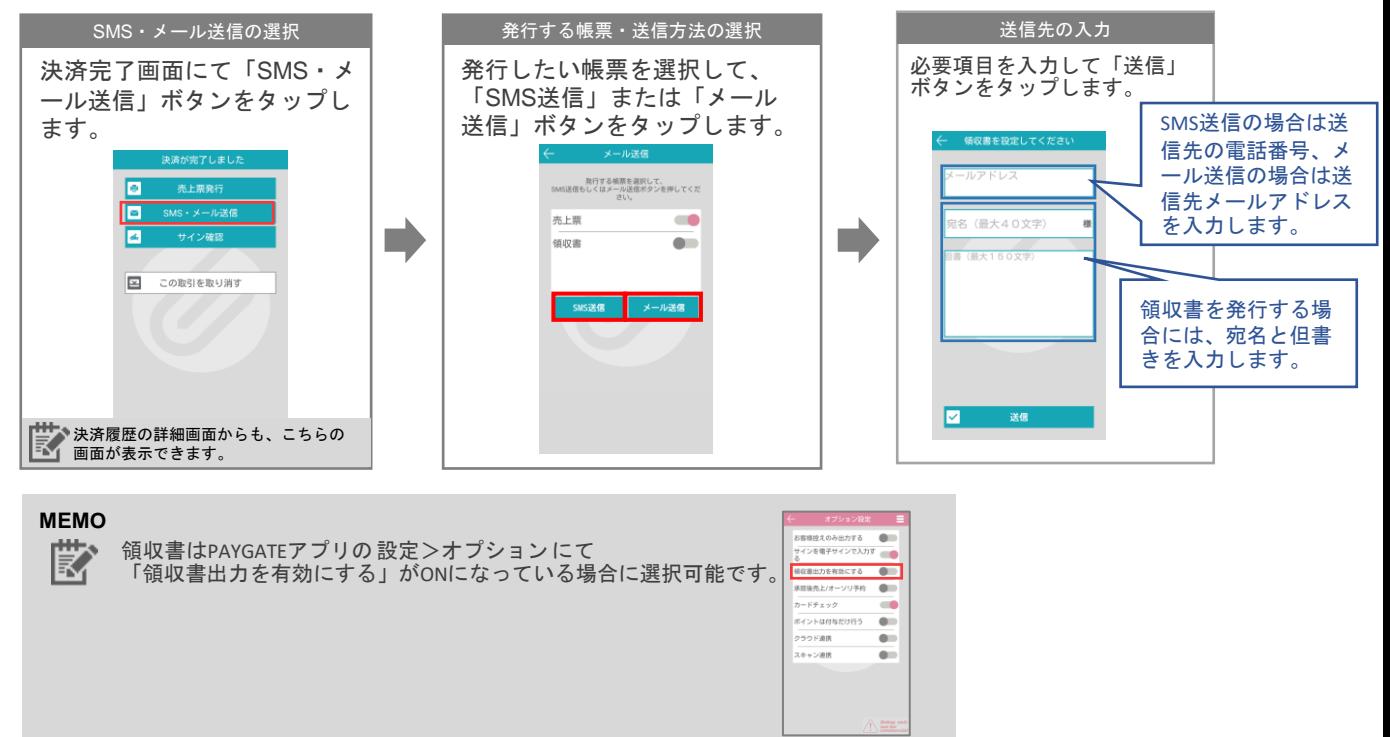

#### **■**お客様に届く**SMS**・メール

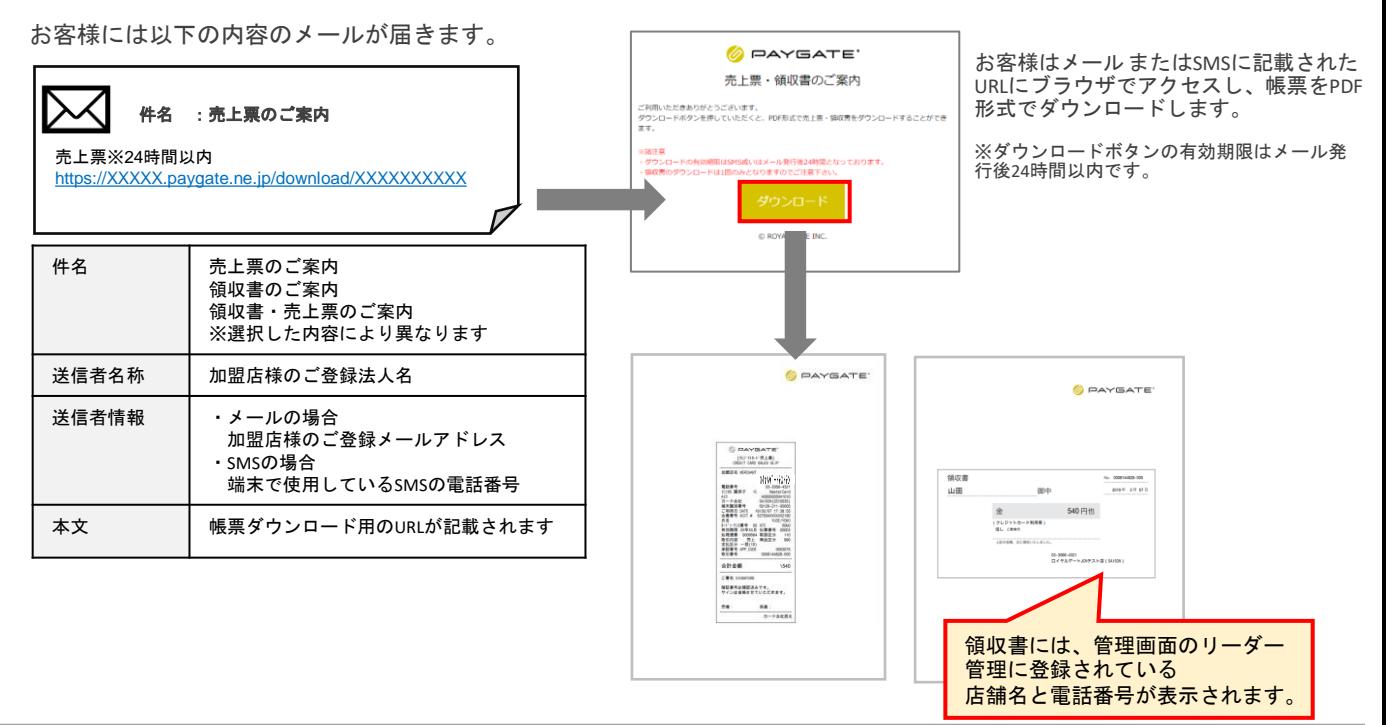

## 決済の取消を行う

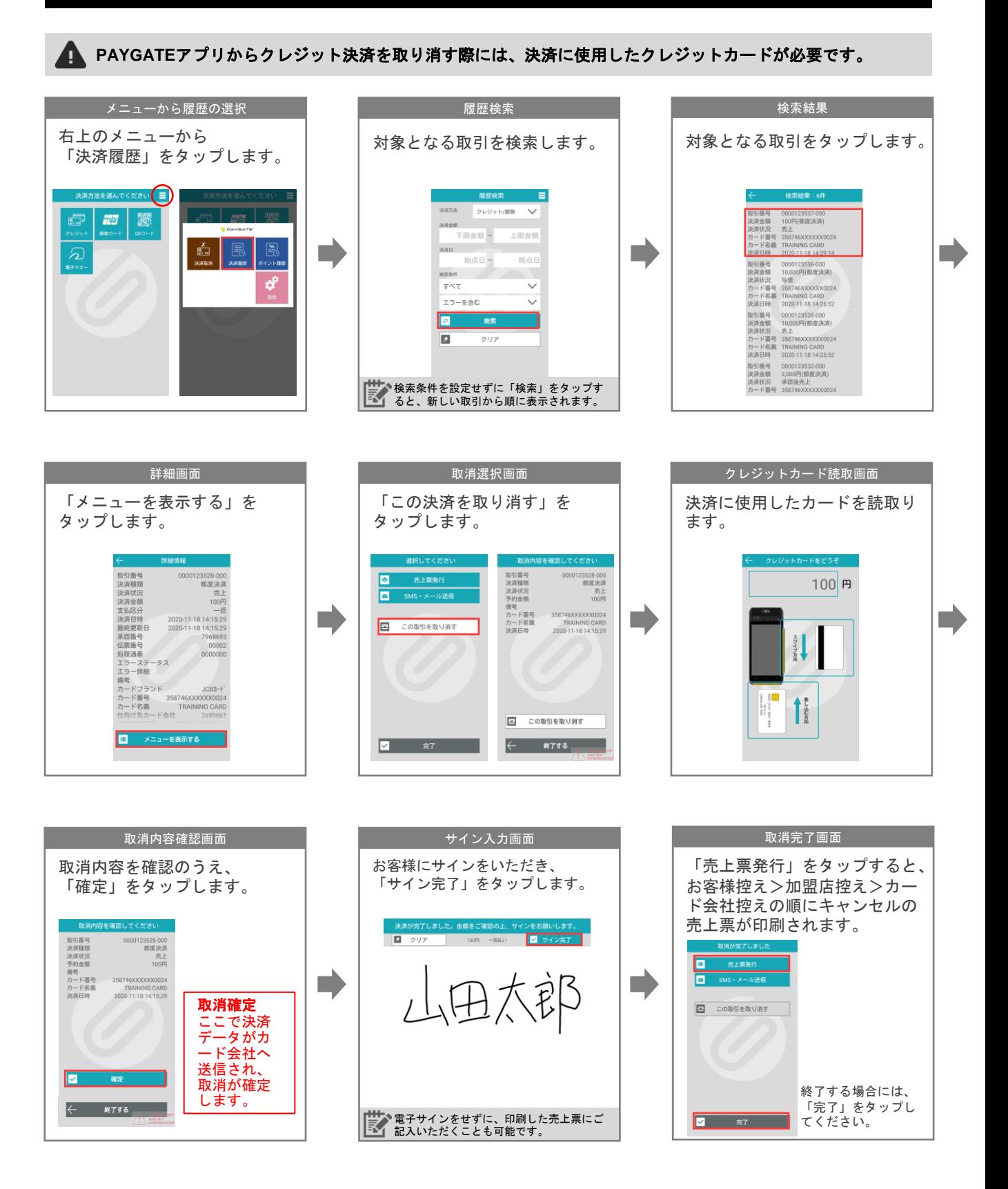

## カードチェック

カードチェックとは決済を行わずカードの有効性のみチェックする機能です。

## 設定>オプションの変更

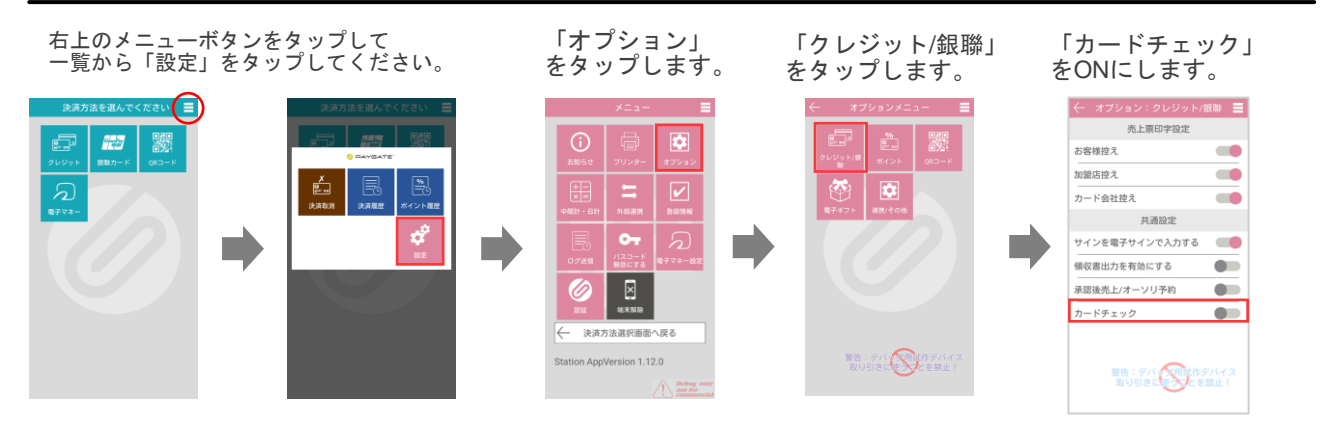

## カードチェック

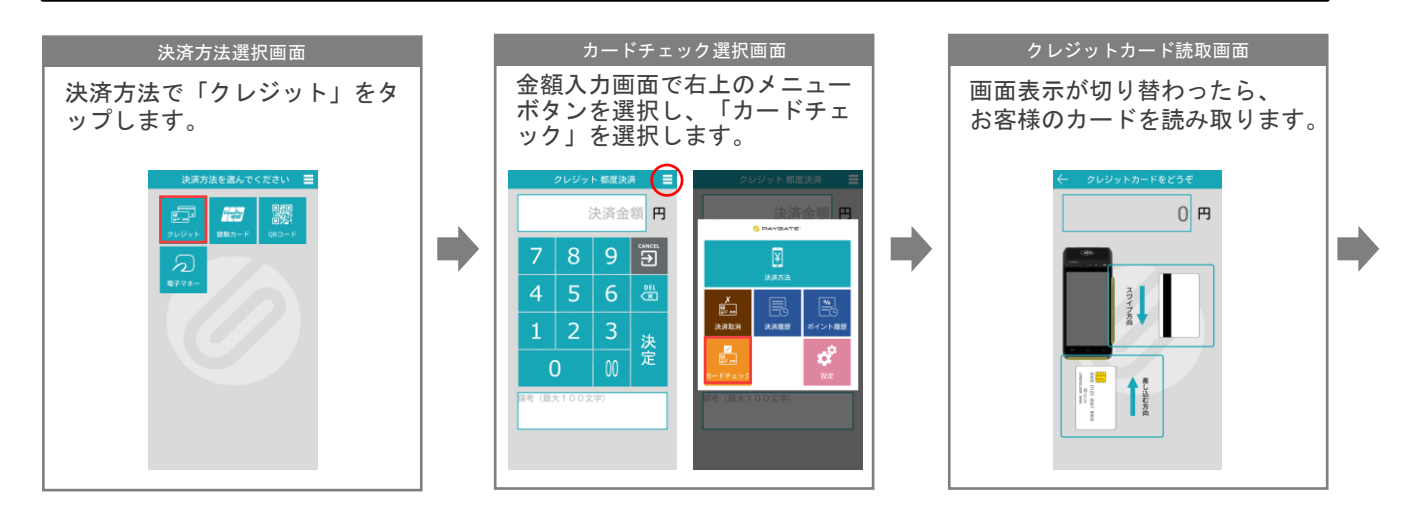

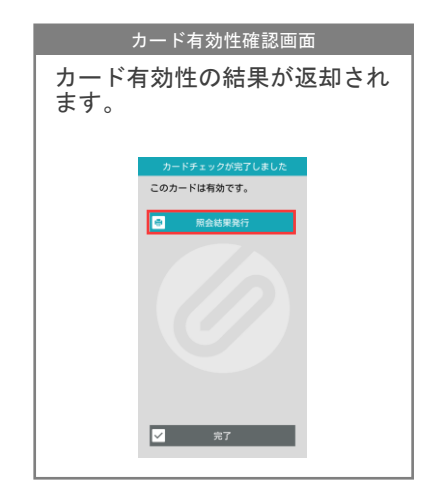

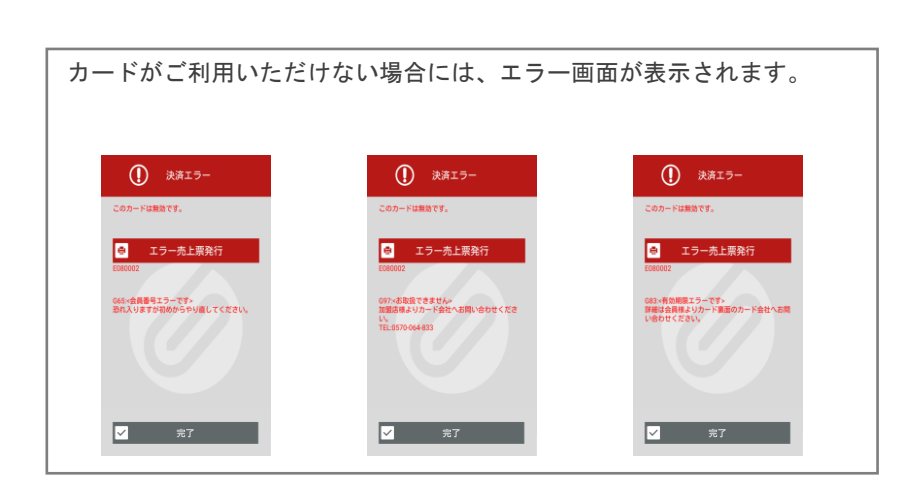

## 承認後売上とオーソリ予約

#### 設定>オプションの変更

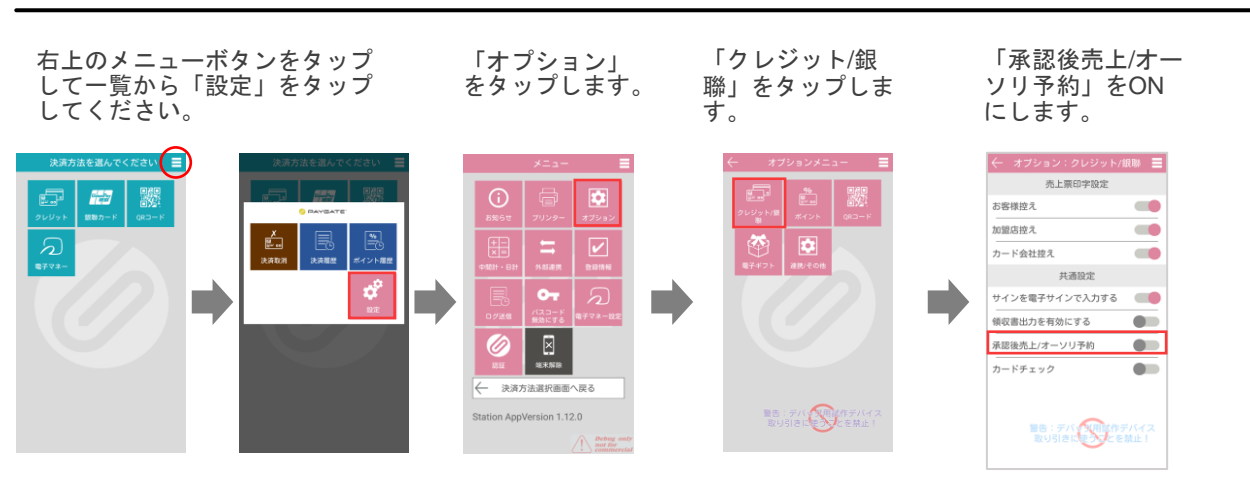

#### 承認後売上

#### **MEMO** 承認後売上とは

Ë 承認後売上とは、予め発行されている承認番号を使用して決済を行うことをいいます。カード会社から承認番号を発行さ れた場合、こちらの機能を使用して決済を行います。

例)カード決済時にカード会社から判定保留(G30)などのエラーが返却された場合、オーソリセンターへご連絡いただくことで、承認番号が発行される場合が あります。承認番号は承認後売上機能による売上計上の際に必要となります。

クレジットカード支払い金額の枠をあらかじめ確保(オーソリ)した状態から、クレジットカードによる売上を行 います。事前に、オーソリセンターより発行された承認番号をご用意ください。

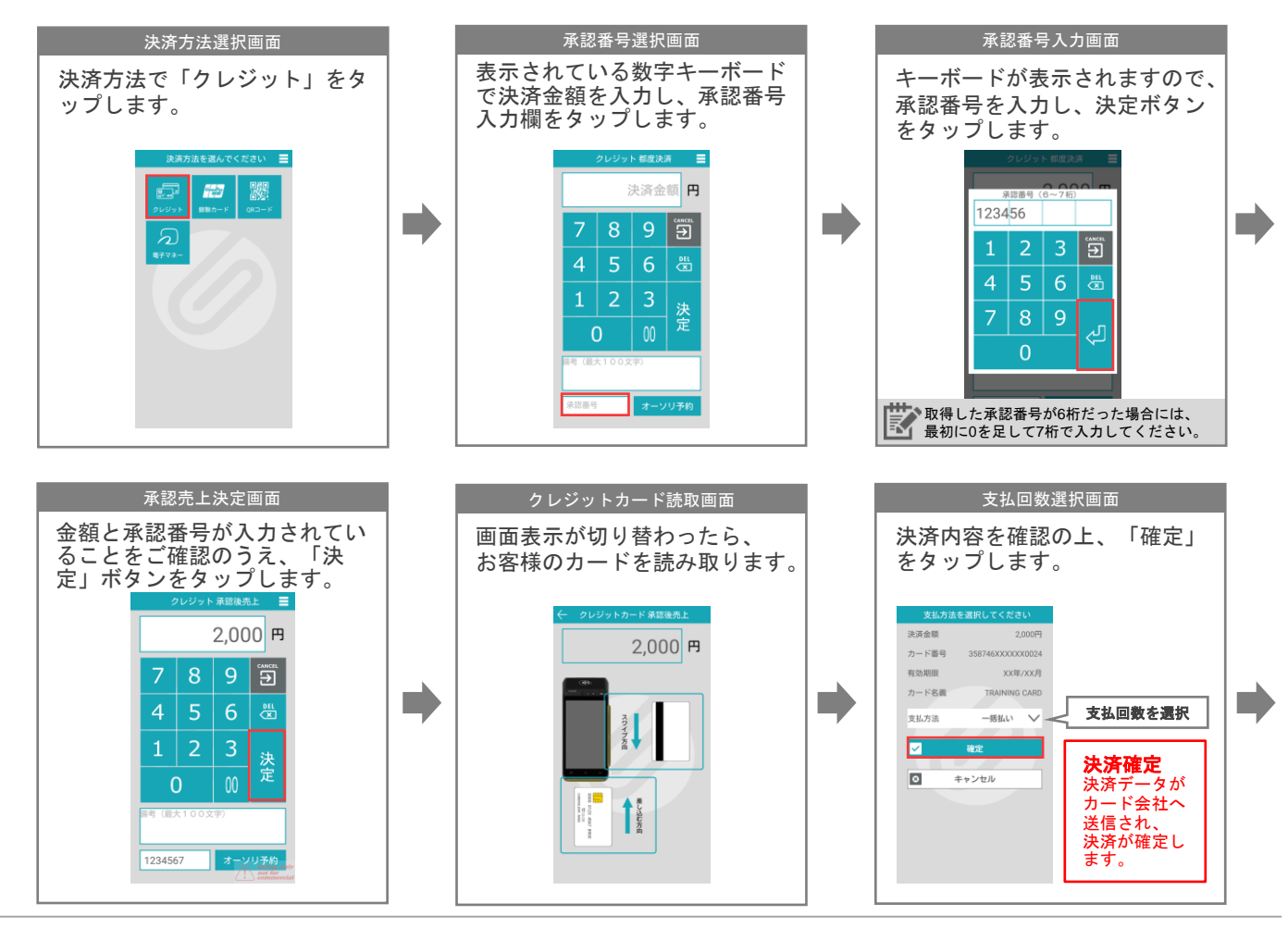

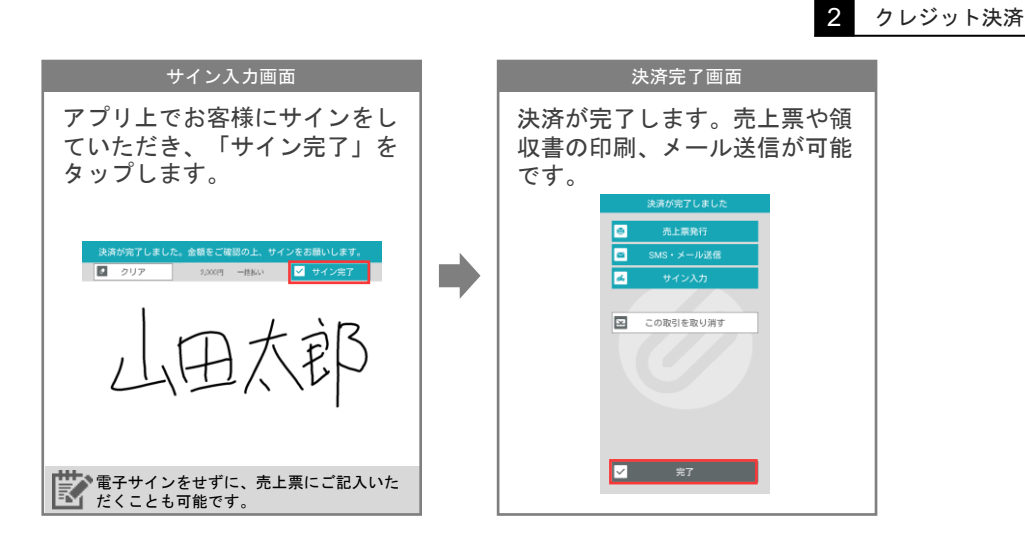

### オーソリ予約

#### **MEMO** オーソリ予約とは

齕

オーソリ予約とは、サービス利用後に支払代金確定する取引に対し、予想される支払代金分のオーソリゼーションを事前 に取得し、クレジットカード決済を保証することをいいます。オーソリ予約機能を使用すると、承認番号が発行されます。 例)ホテルなど、お客様が長期滞在後、最後に精算をする場合、予めチェックイン時に予想されるお支払額の枠を抑えるために、オーソリ予約機能を使用します。

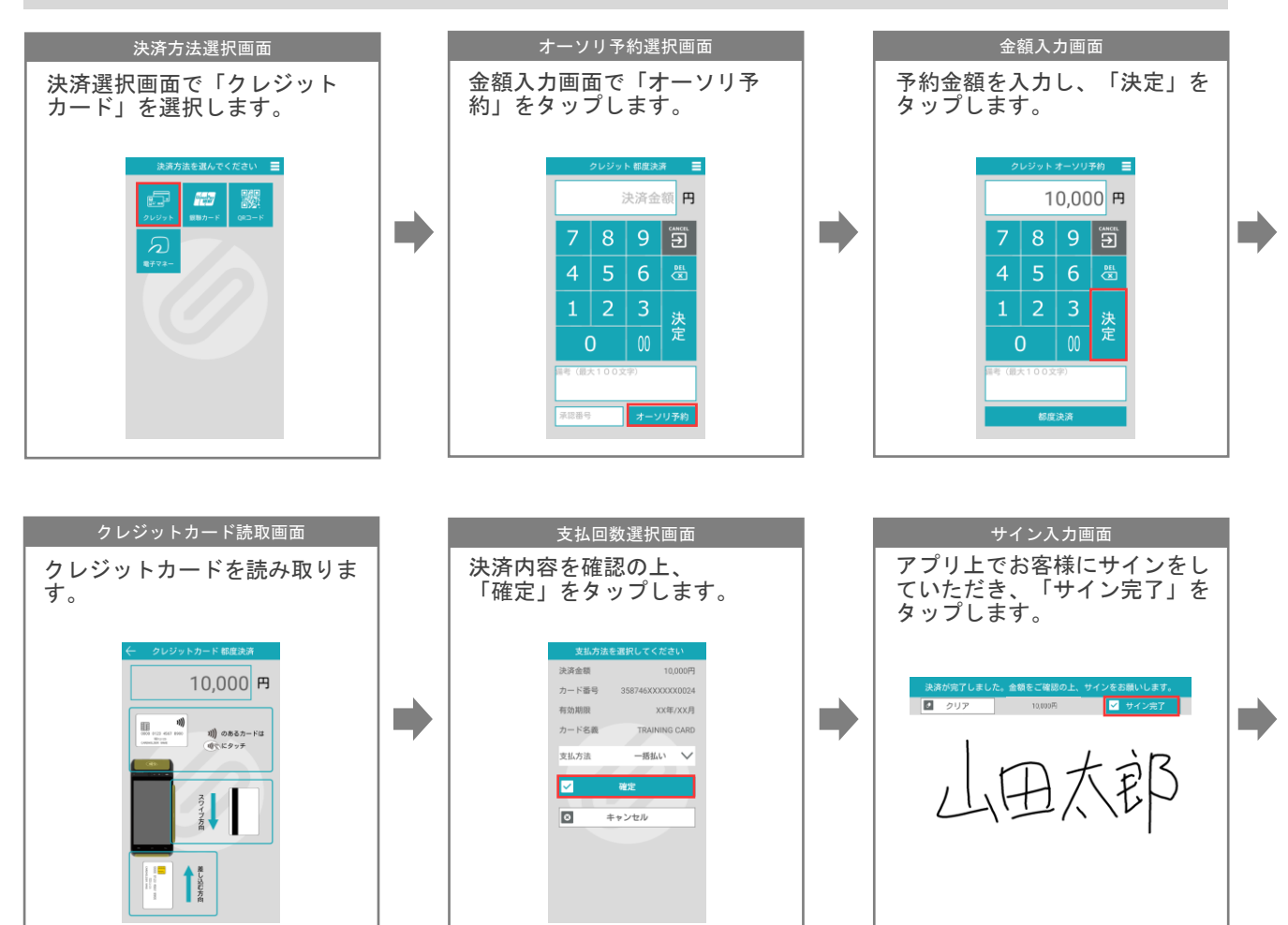

2 クレジット決済

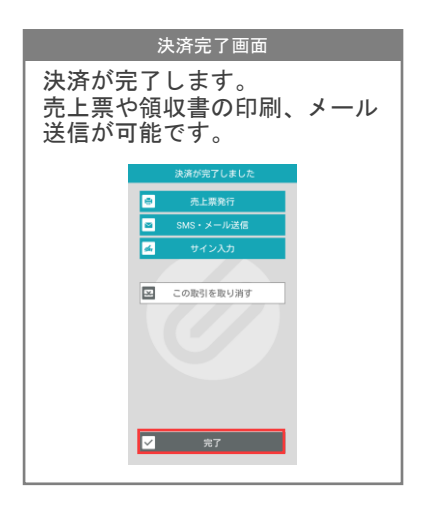

#### 承認番号の確認方法

オーソリ予約で取得した承認番号は「売上票」または「履歴」から確認することが可能です。

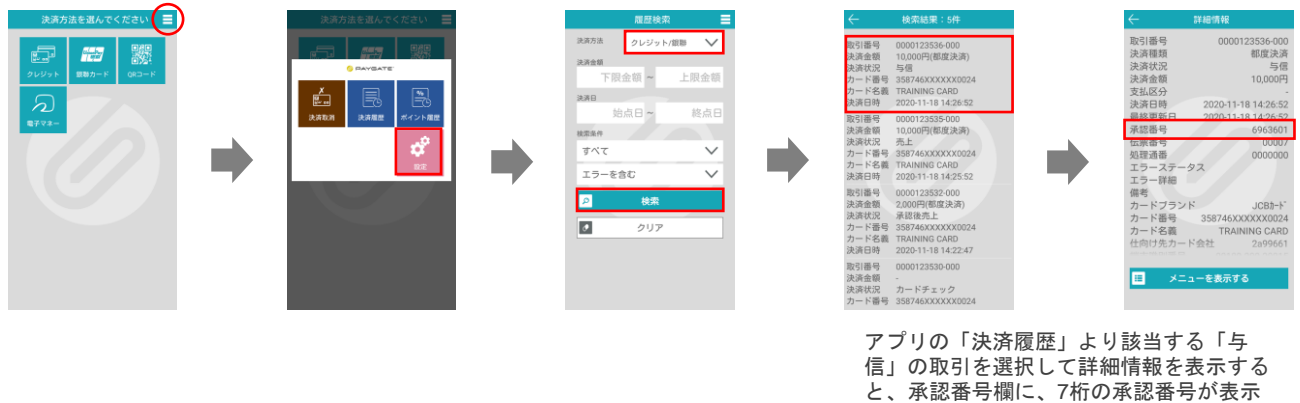

されています。

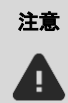

アクワイアラによりPAYGATEアプリから承認番号の発行ができない場合があります。 その場合には、各アクワイアラのオーソリセンターに架電のうえ承認番号を取得してください。 電話オーソリで取得した承認番号は、PAYGATEアプリの「承認後売上」機能にてご利用いただけ ます。

## クレジット決済履歴・決済状況の確認方法

決済時、エラーが発生した場合には必ず決済履歴にて決済状況をご確認ください。

履歴は、過去180日分のみご確認可能です。

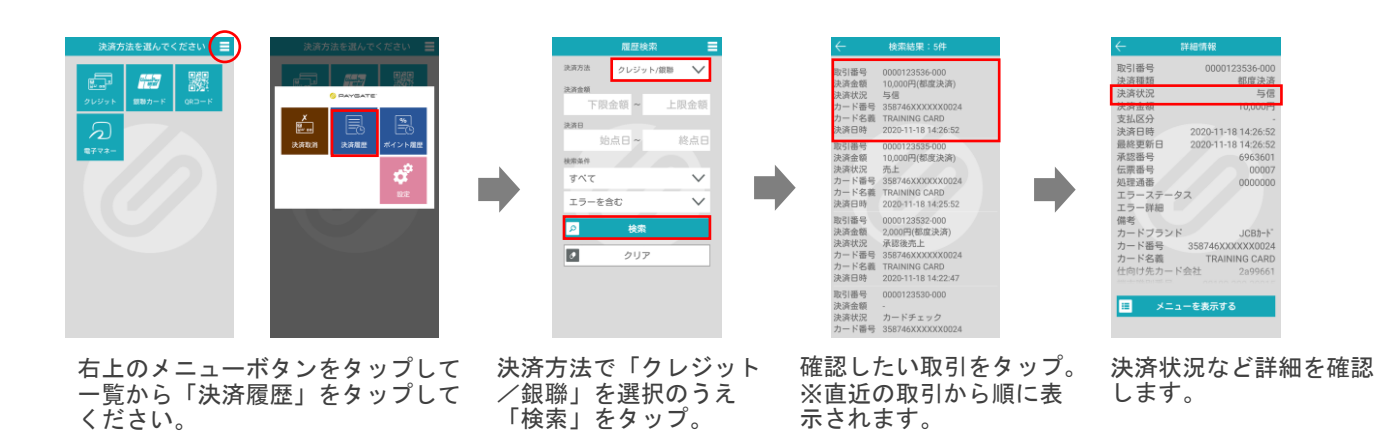

#### 決済状況

Ţ

クレジット決済の決済状況には以下のステータスがあります。

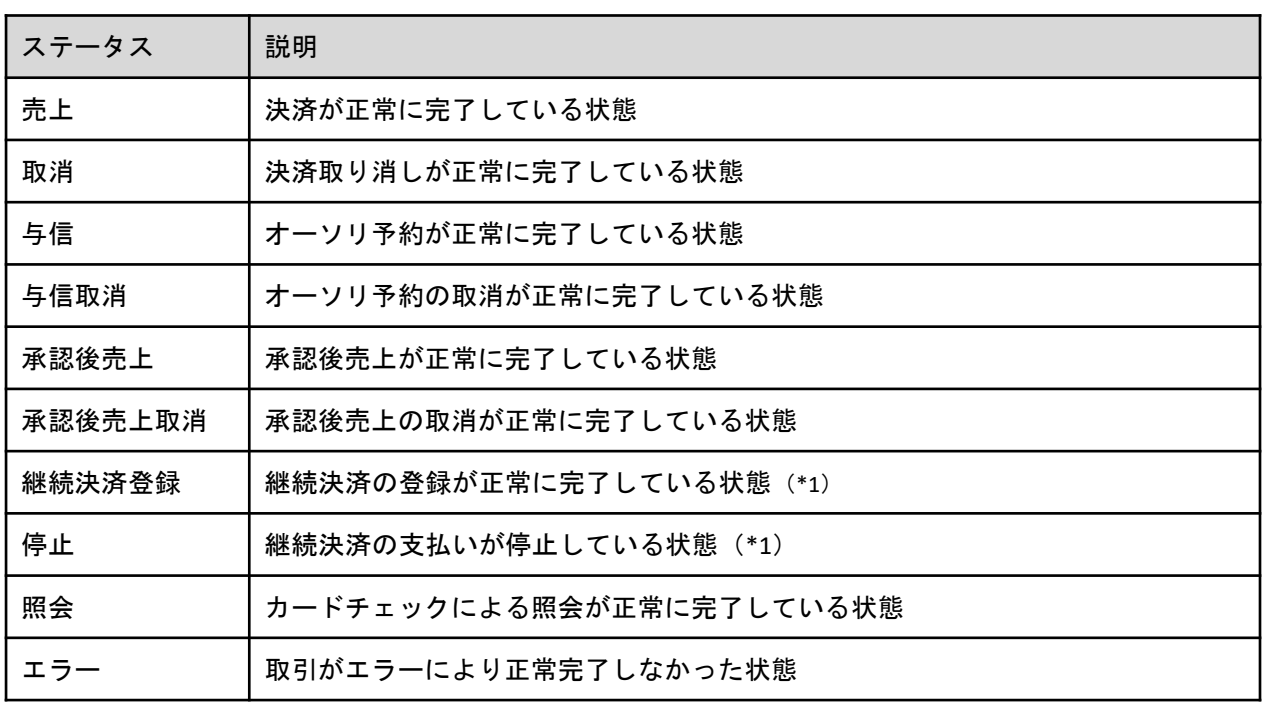

\*1. 継続決済はオプション機能です。

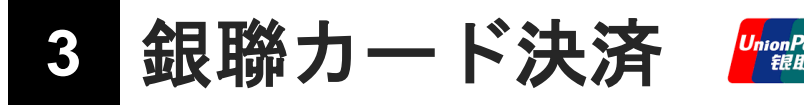

※銀聯カードによる決済をご利用いただくには、別途ご契約が必要です

銀聯カード決済を行う

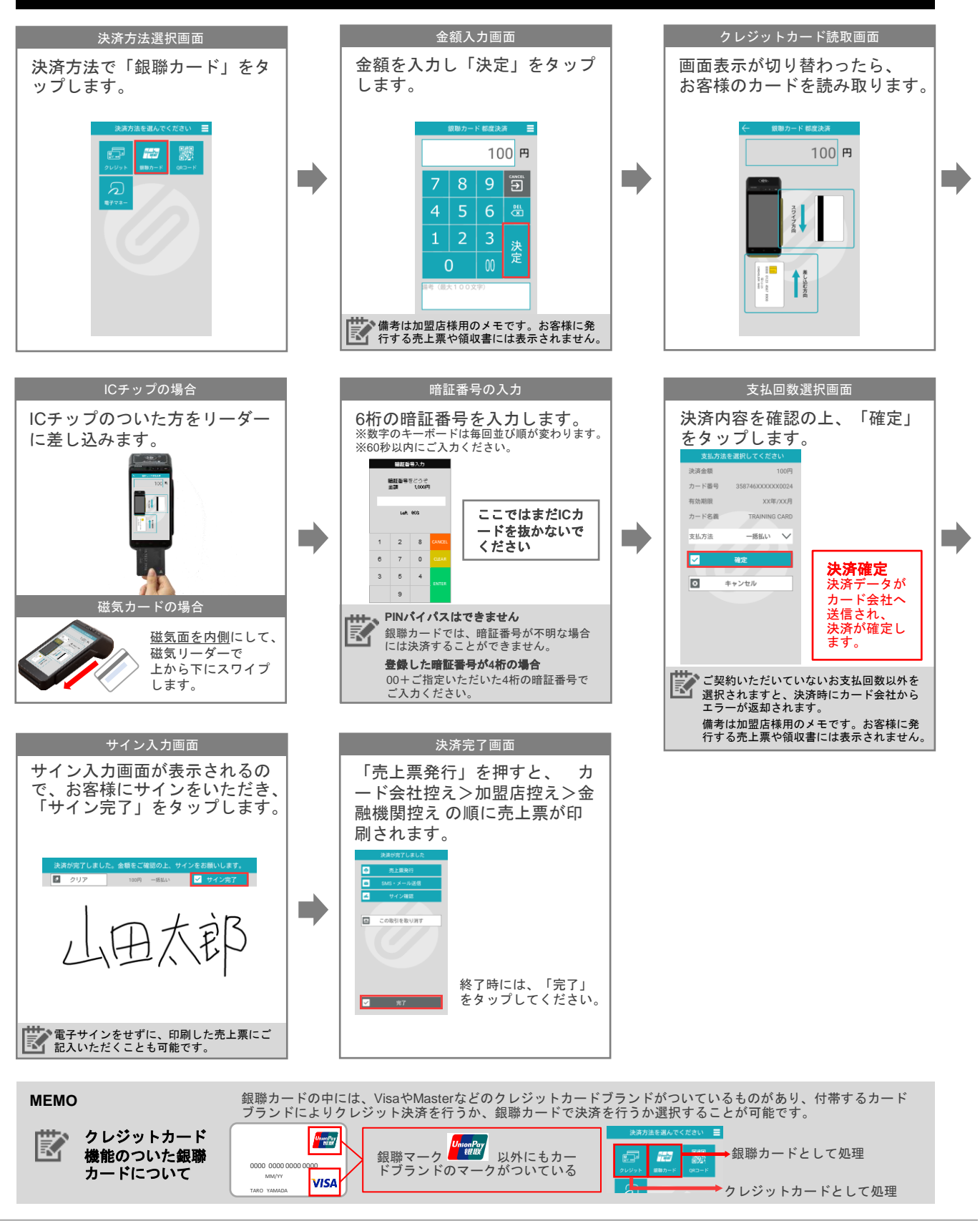

## 銀聯カード決済の取消を行う

#### **PAYGATE**アプリから銀聯決済を取り消す際には、決済に使用した銀聯カードが必要です。

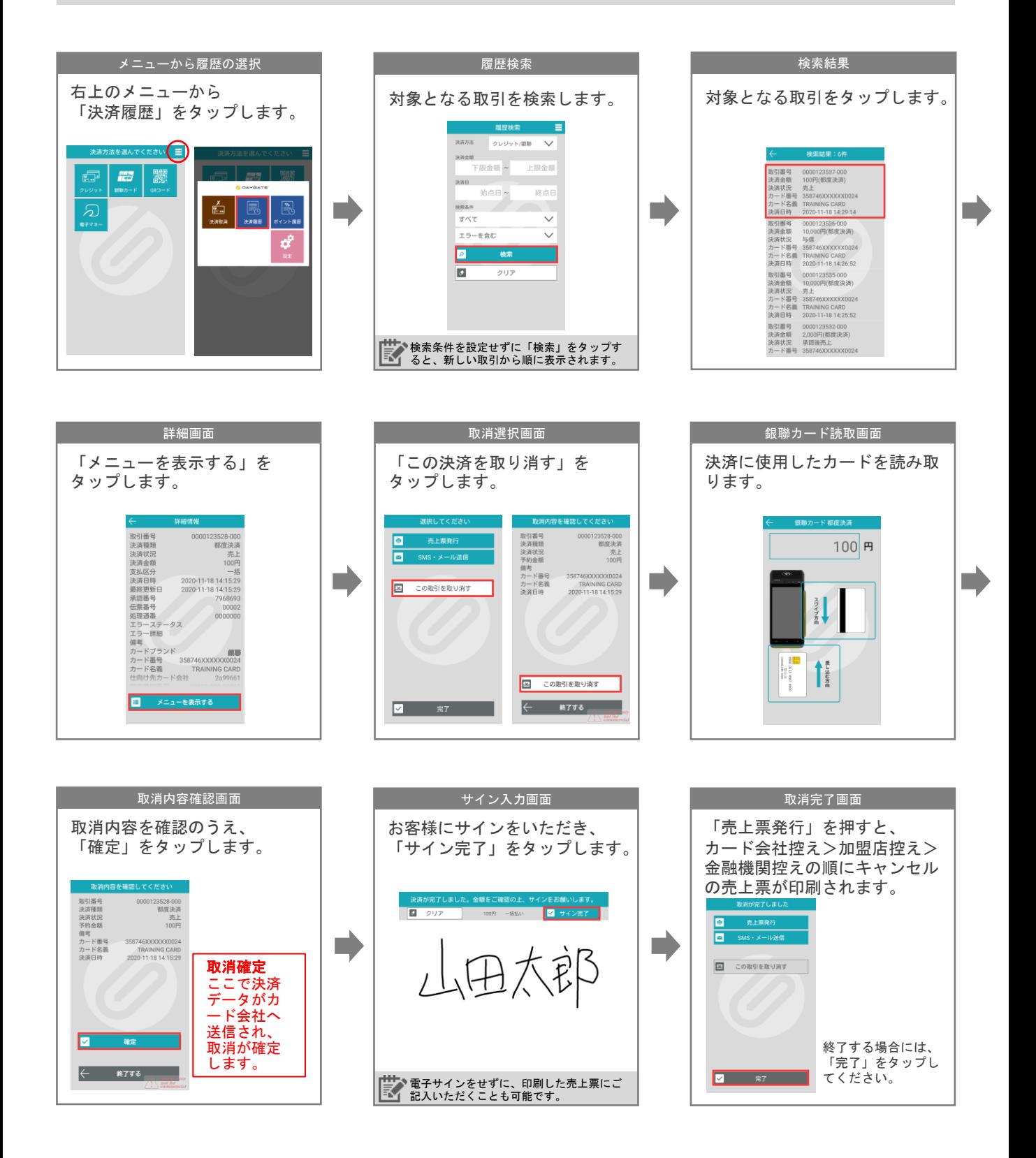

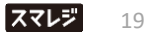

# **4 QR**コード決済

※QRコード決済をご利用いただくには、別途ご契約が必要です

※QRコード決済では、お客様がスマートフォンの画面に表示したQRコードを、端末のカメラで読み取る方法で決 済を行います。

## **QR**コード決済を行う

残高不足エラー (XXXX) 残高 100円 残高全額での決済を実 行しますか? いいえ はい

 $R$  Pay

支付字  $\rho_{\text{ov}}$  diam

「いいえ」

E

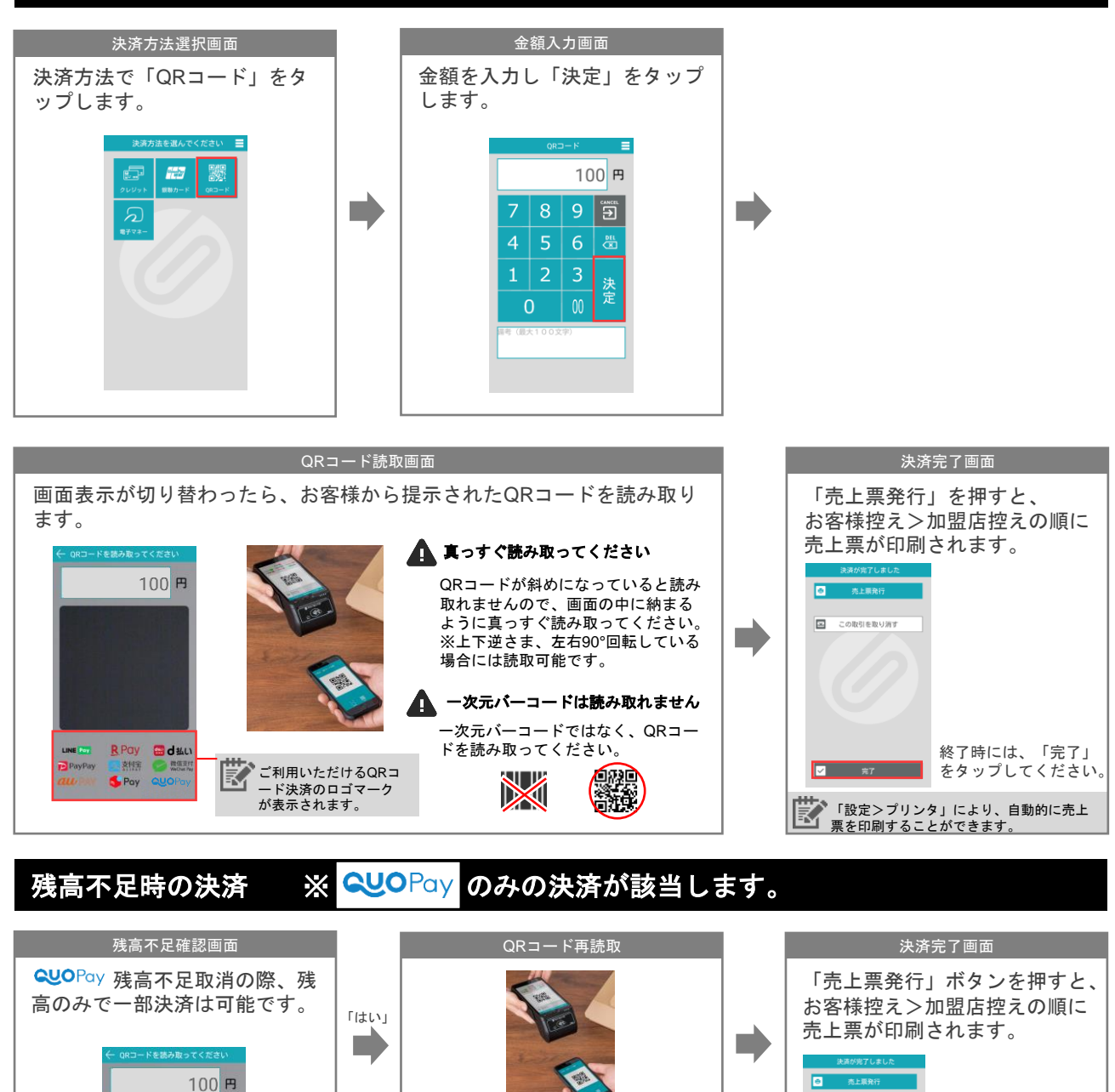

 $\sqrt{2}$  and  $\sqrt{2}$ 

エラー伝票出力画面

終了する場合には、 「完了」をタップし てください。

「設定>プリンター」により、自動的に売 上票を印刷することができます。

※支払い残額の決済忘れにご注意ください

 $\boxed{\mathbb{R}}$ この取引を取り消す

 $\overline{\mathbf{z}}$ 

#### 処理中の表示になった場合

以下のような表示になった場合、決済は完了しておりません。以下の手順に従って、更新を行ってくだ さい。

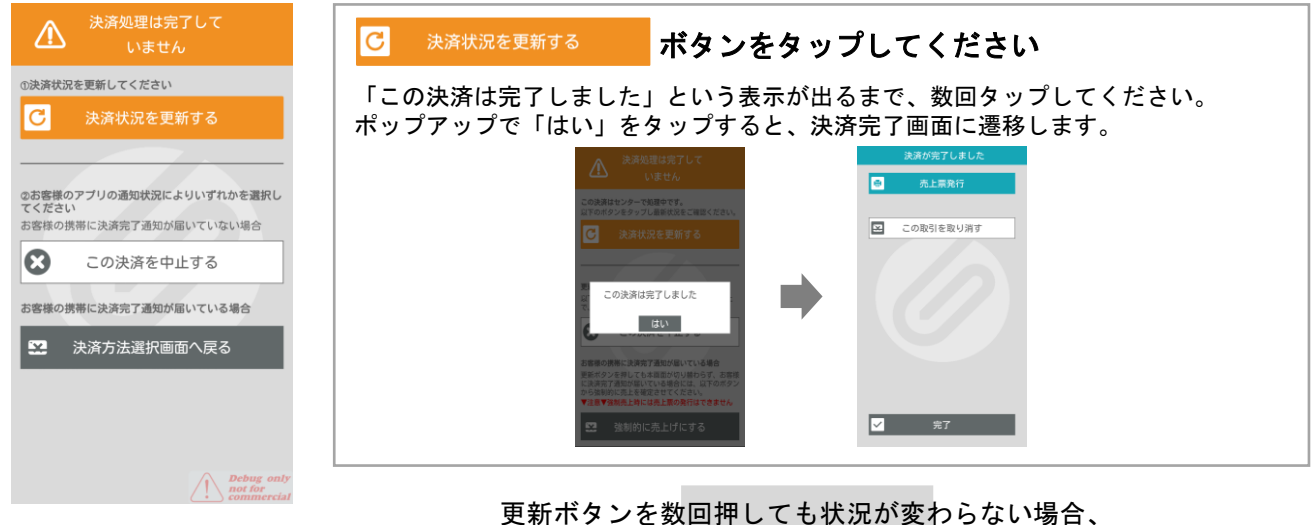

以下のいずれかをお試しください。

#### **■**お客様のアプリに決済完了通知が届いていない場合

 $\boldsymbol{\Omega}$ この決済を中止する ボタンをタップする お取引がキャンセルになるため、最初からやり直してください。なお、既にお客様のアプリに決済完了通知が届い ていた場合にも、決済自体がキャンセルになります。 1 決済エラー 日 エラー売上票発行 この決済を中止しました。取引は<br>エラーとなります 最初から決済をやり直してください  $\sqrt{2}$  #7

#### **■**お客様のアプリに決済完了通知が届いている場合

#### 決済方法選択画面へ戻る ボタンをタップする  $\mathbf{z}$

お客様のアプリに決済完了通知が届いているにも関わらず、決済状況の更新ができない場合、こちらのボタンで決済完 了画面へ戻ります。決済処理は完了していませんので、しばらく経ってから売上履歴にて決済状況をご確認ください。

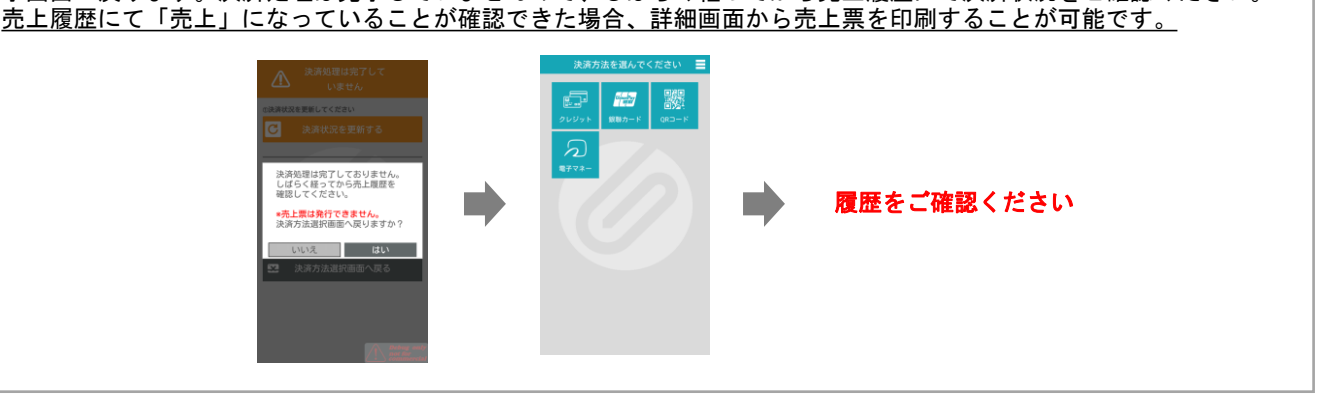

## **QR**コード決済の取消を行う

П

QRコード決済はブランドや契約事業者により取消期限が異なります。 取消期限を超えても取消を受け付けられますが、各決済事業者での処理ができずエラーとなります。

<契約事業者 / 取消可能期間> スマレジ包括契約(TIS)・・・過去30~180日間 ※決済ブランドにより異なります ネットスターズ包括契約(ネットスターズ)・・・過去30日間 大和ハウスフィナンシャル包括契約(キャナルペイメント)・・・過去60日間

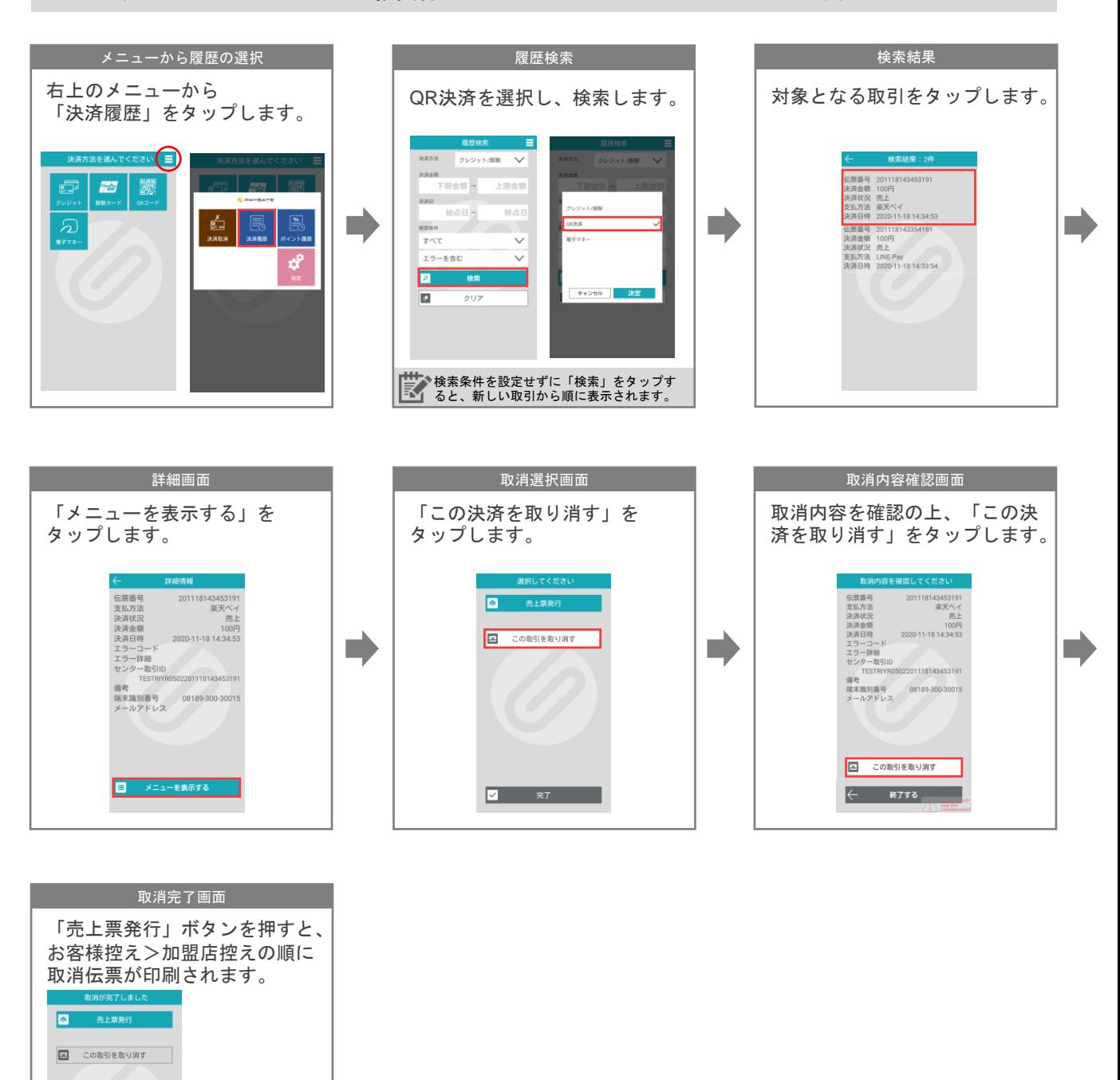

終了する場合には、 「完了」をタップ してください。

**V** #7

## **QR**コード決済履歴・決済状況の確認方法

決済時、エラーが発生した場合には必ず決済履歴にて決済状況をご確認ください。

Π

履歴は、過去180日分のみご確認可能です。

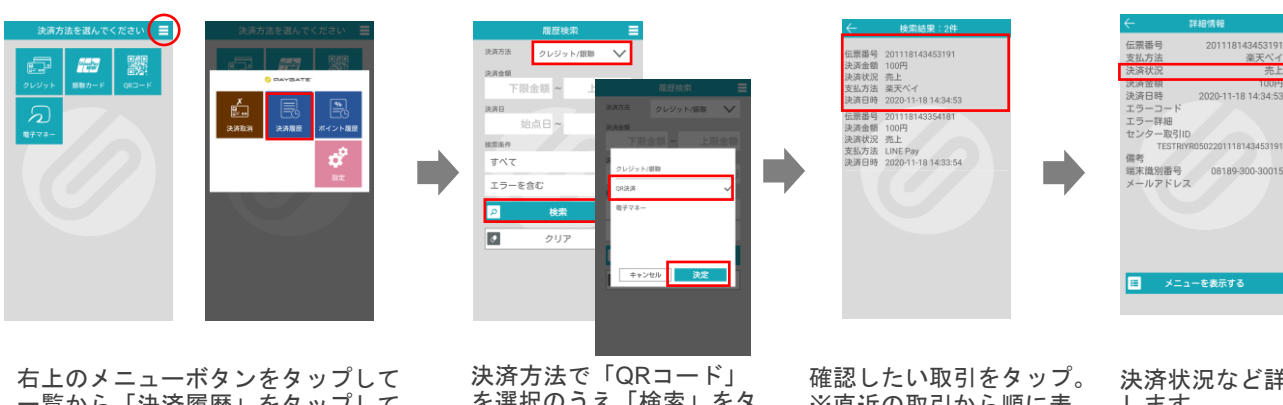

一覧から「決済履歴」をタップして ください。

を選択のうえ「検索」をタ ップ。

※直近の取引から順に表 示されます。

決済状況など詳細を確認 します。

## 決済状況

QRコード決済の決済状況には以下のステータスがあります。

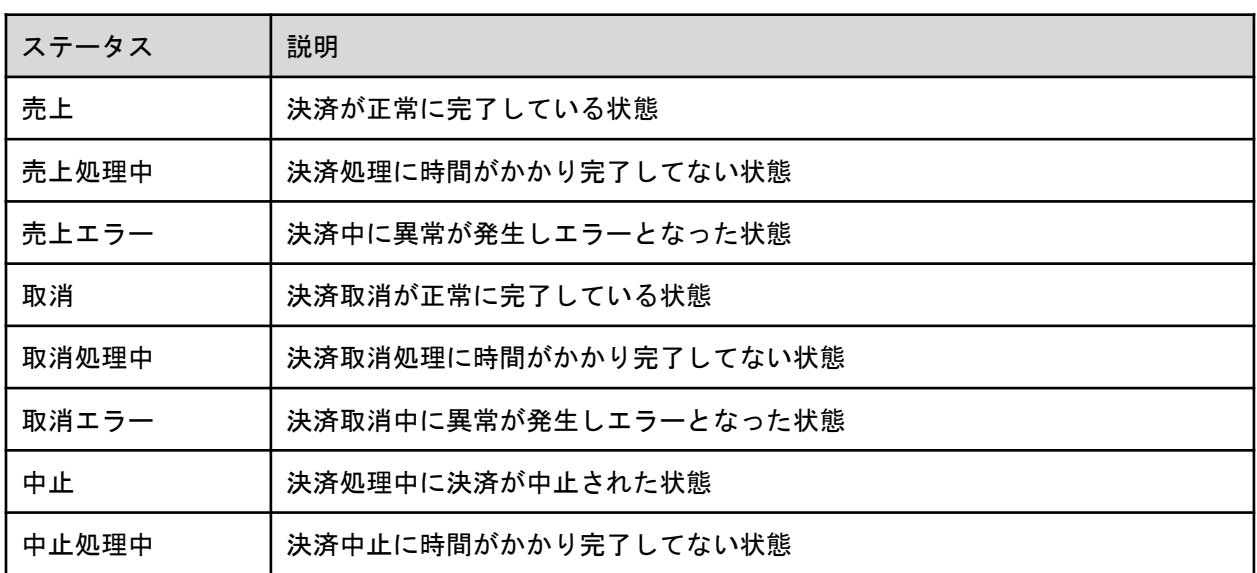

## **5** 電子マネーご利用前の準備

## 売上票再印字

#### 売上票再印字条件

決済に使用した端末からのみ、売上票の再印字が可能です。全ての電子マネーにて、直前の取引のみ、決済/取消完 了後、履歴画面から再印字が可能です。

※決済方法選択画面から電子マネーを選択し、該当の電子マネーを選択した時点で、直前取引の売上票再印字がで きなくなります

※履歴より「この取引を取り消す」をタップした時点で、直前取引の売上票再印字ができなくなります

#### 売上票再印字の手順

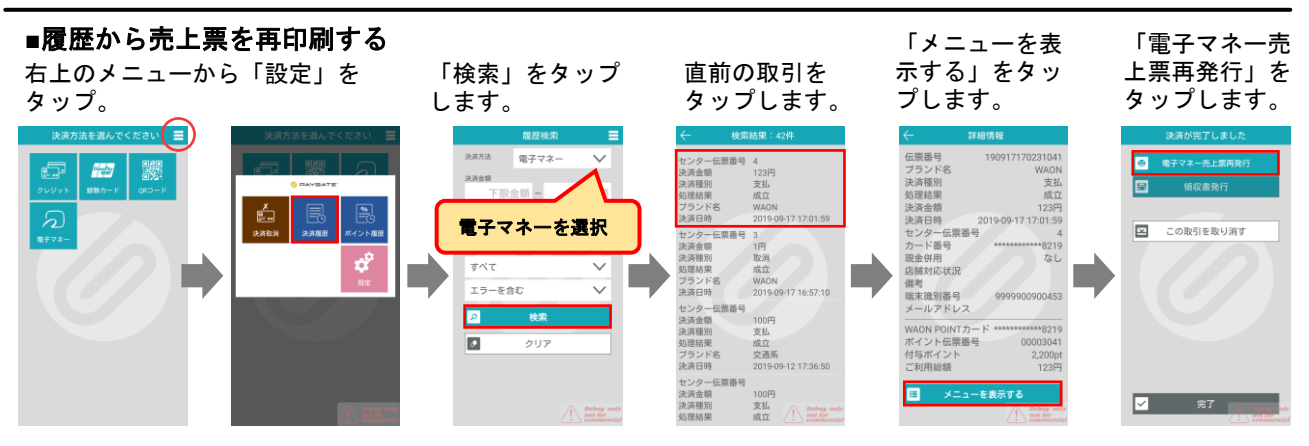

残高照会

## 残高照会・履歴照会がご利用いただける電子マネー

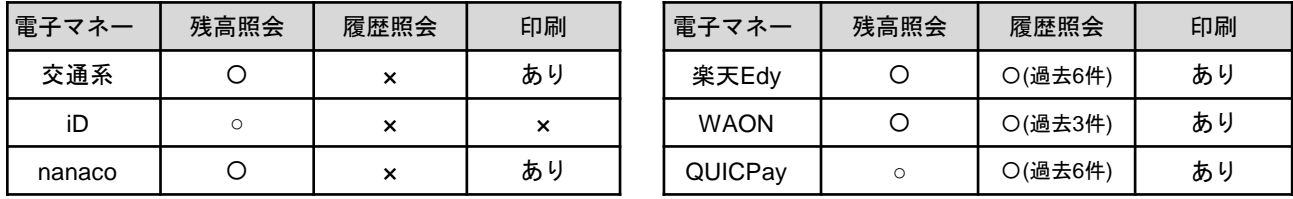

残高照会・履歴照会の手順 ※※天Edyのみ、 ※楽天Edyのみ、 「残高照会」「カード取引履歴」のいずれか選択可能です。 残高照会を行う 案内が出たら端 印字が必要な場 末リーダーに 「電子マネー」 電子マネーをタ 合には「はい」 端末上で結果を 「残高照会」 ICカードタッチ。 をタップする。 ップする。 をタップする。 をタップ 確認できます。 照会が完了しました  $\equiv$ 決済金額 円 [WAON - 取引版歴] **Final** Îç  $R_{\text{Edy}}$ iĎ 加盟店名 MERCHANT ください。  $\overline{\mathbf{B}}$ 電話番号 03-5544-8245<br>ご利用白 DATE 19/09/20 10:31:30 7  $27f66$  $\begin{array}{c}\n\text{when} \\
\text{if} \\
\text{if}\n\end{array}$  $Q_t^+$  $rac{1}{10000}$  $MOMD - K^* \otimes \mathbb{H}$  $\overline{4}$ 5 6  $\frac{95}{2}$ 履歴1><br>3引種別1<del>)</del><br>3引種別名<br>3引日時 F. T. …<br>加盟店控えを印刷します。 T. m.  $\overline{2}$ 支払取3<br>2019/09/20 10:0  $668222997444$ 決定 いえ はじ 取引日時金額<br>チャー会額<br>利用金額<br>SPRMTD<br>カード通番<br>カード通番  $\overline{00}$  $429$  $\overline{0}$ 会漂

PAYGATE Station アプリマニュアル ファイン ファイル マングランド マングランド

o

キャンセル

タッチ画面の デザインや音 は種別により 異なります

種別により印 刷負荷の場合 がございます。 <履歴2><br>取引種別ユード

 $B7$  $\begin{picture}(20,10) \put(0,0){\vector(1,0){100}} \put(15,0){\vector(1,0){100}} \put(15,0){\vector(1,0){100}} \put(15,0){\vector(1,0){100}} \put(15,0){\vector(1,0){100}} \put(15,0){\vector(1,0){100}} \put(15,0){\vector(1,0){100}} \put(15,0){\vector(1,0){100}} \put(15,0){\vector(1,0){100}} \put(15,0){\vector(1,0){100}} \put(15,0){\vector(1,0){100}} \$ 

 $\checkmark$ 

## 電子マネー仕様比較

## 決済取消の条件

決済に使用した端末からのみ、取消し可能です。 ※取消時の画面遷移については、各電子マネー決済の章をご参照ください。

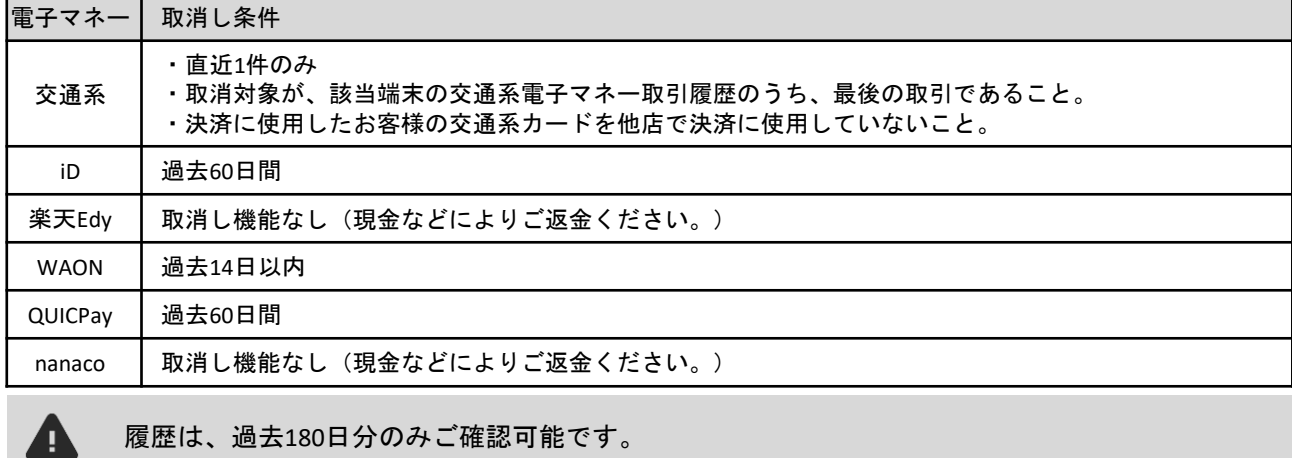

履歴は、過去180日分のみご確認可能です。

## 決済上限金額

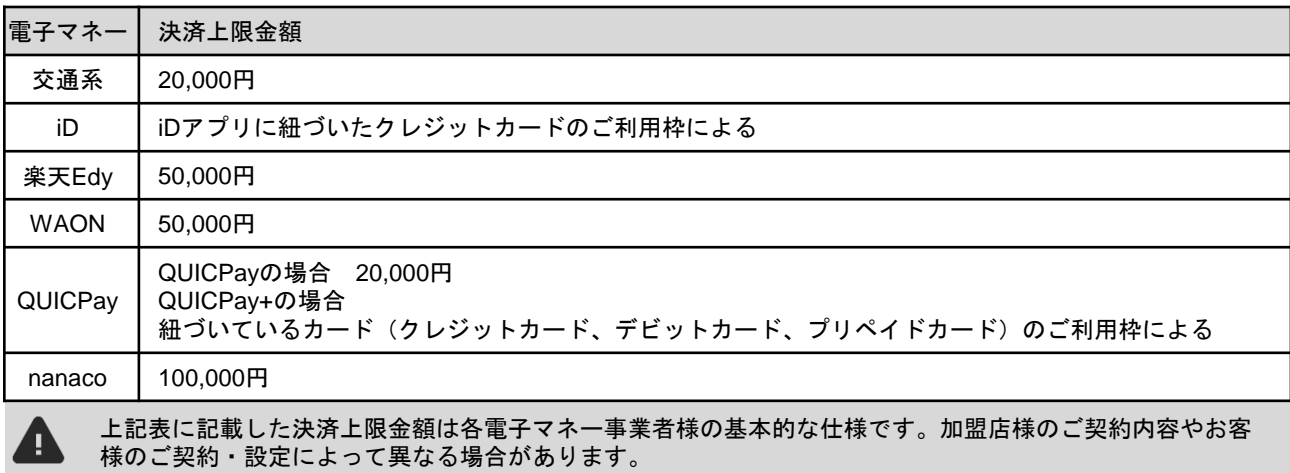

## 残高不足時の挙動

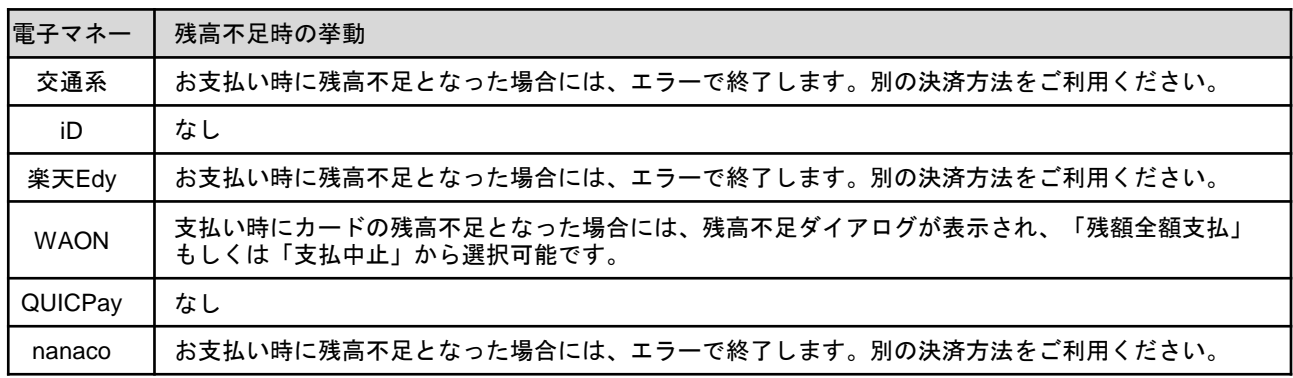

## 電子マネー決済履歴・決済状況の確認

電子マネーの決済履歴はPAYGATEアプリからご確認いただけます。

Λ

履歴は、過去180日分のみご確認可能です。

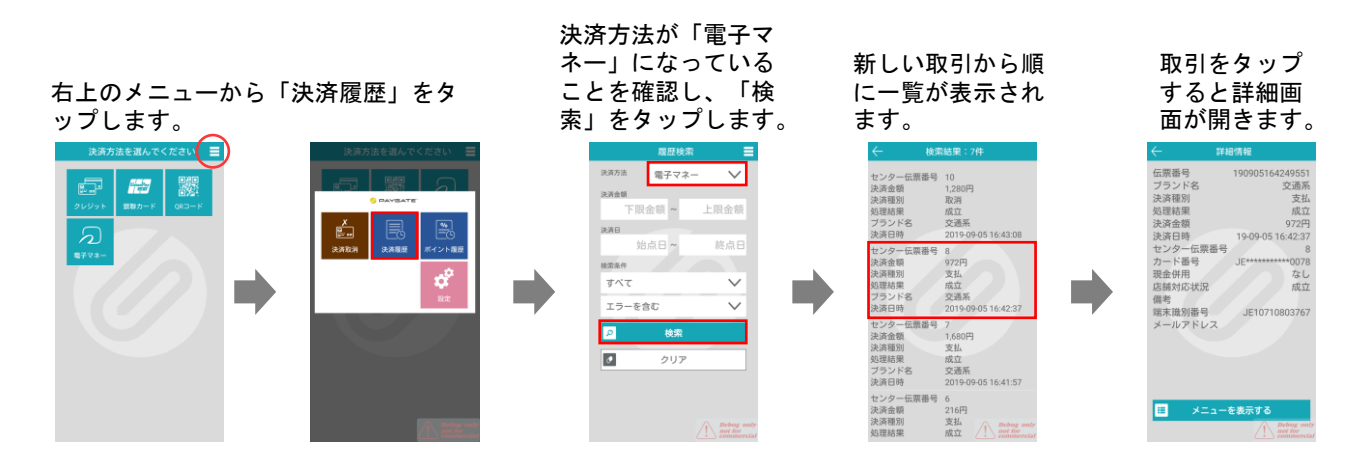

#### 決済種別

電子マネーの決済種別には以下のステータスがあります。

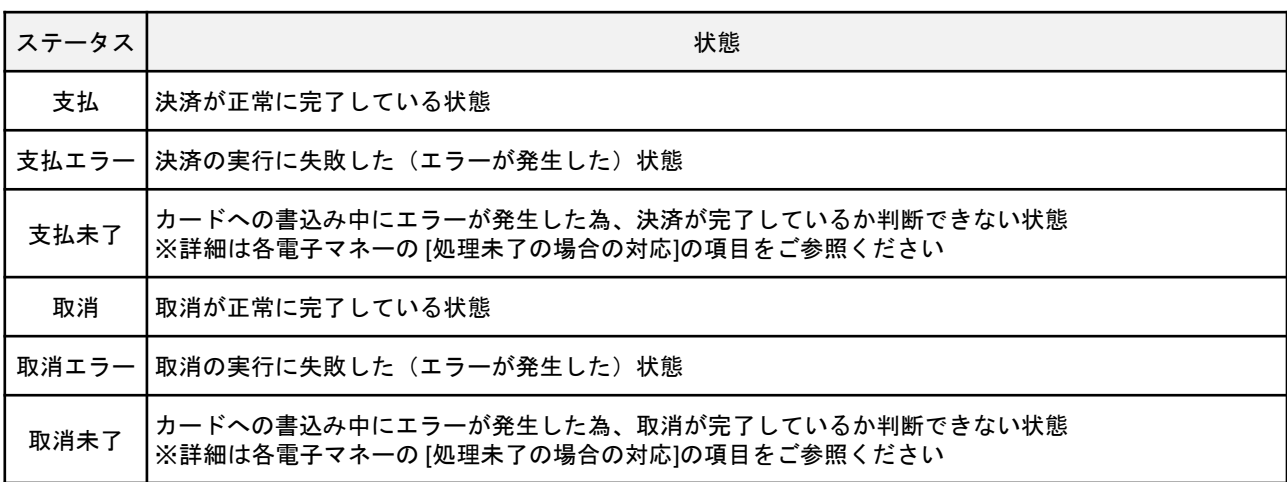

**6** 交通系電子マネー決済

## 交通系電子マネー 決済を行う

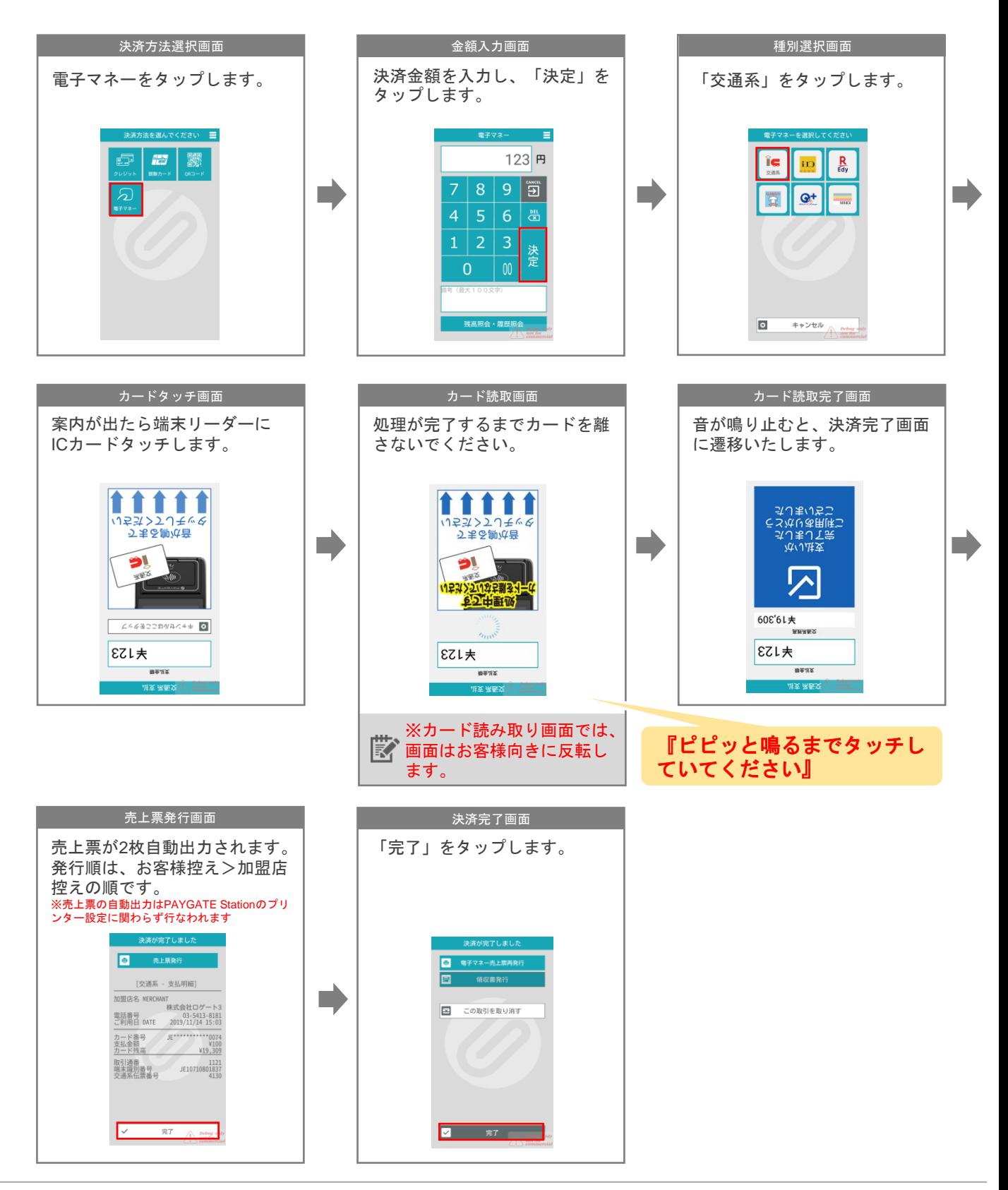

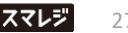

#### スマートフォンによるモバイルでの決済

エクスプレスモードが設定されている場合は手動認識は不要です。

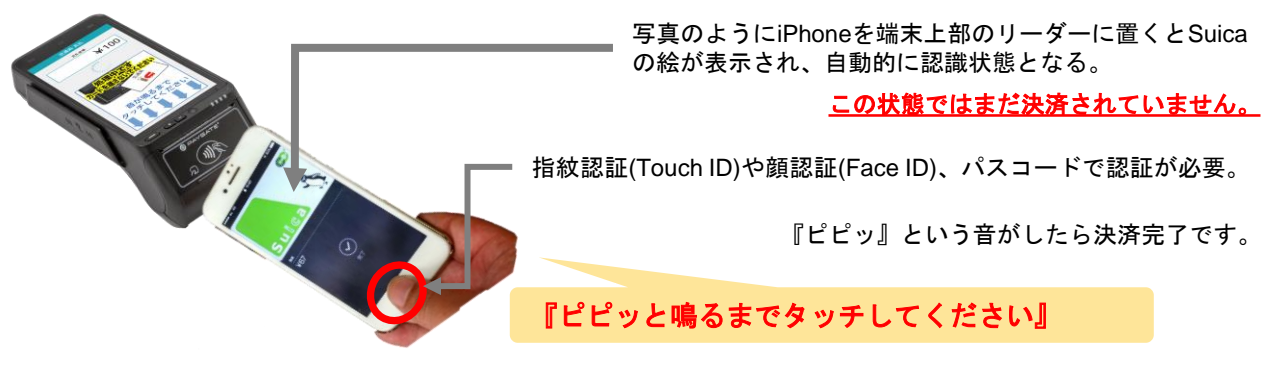

スマートフォンの画面に「完了」と表示されても<u>『ピピッ』という音がするまで</u>その ままお待ちください。

#### **Apple Watch**によるモバイルでの決済

エクスプレスモードが設定されている場合は手動認識は不要です。

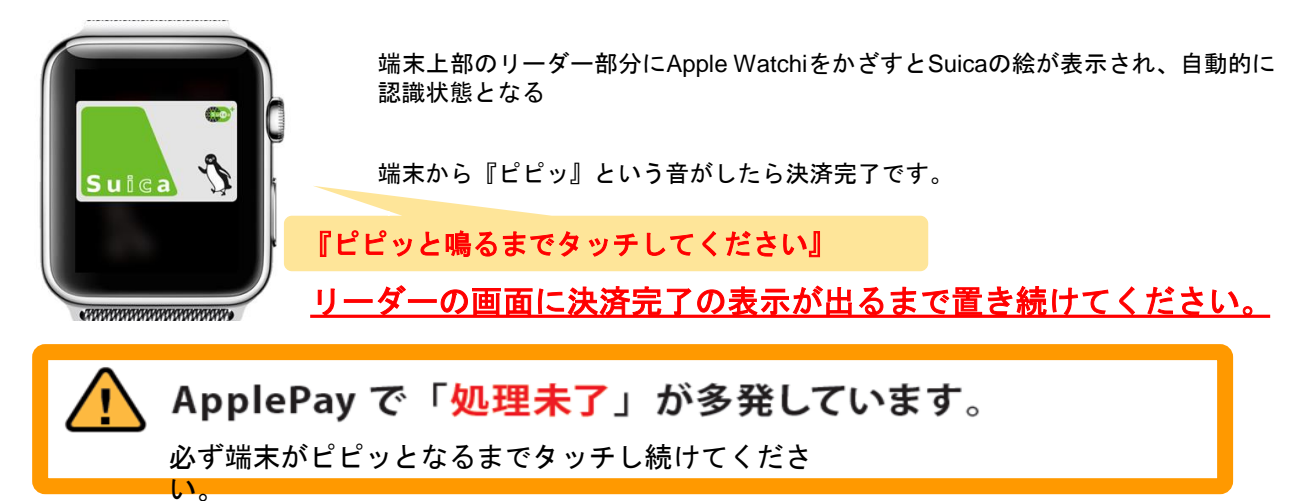

## 交通系電子マネー 残高不足エラー

残高不足の場合、エラーで終了します。別の決済方法にて初めからやり直してください。

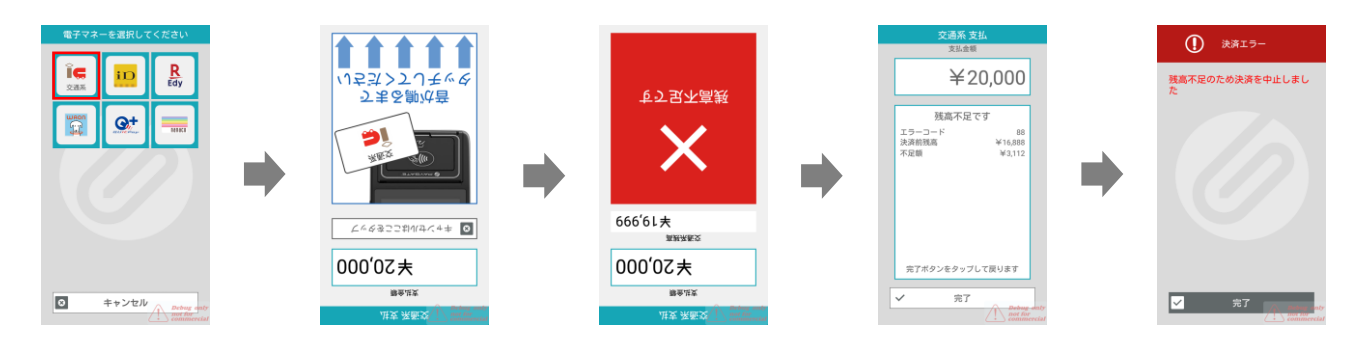

## 交通系電子マネー 直前取消

#### ・決済した端末の直前の直前の取引であること。 ・決済に使用したお客様の交通系カードを他店で決済に使用していないこと。 取消条件

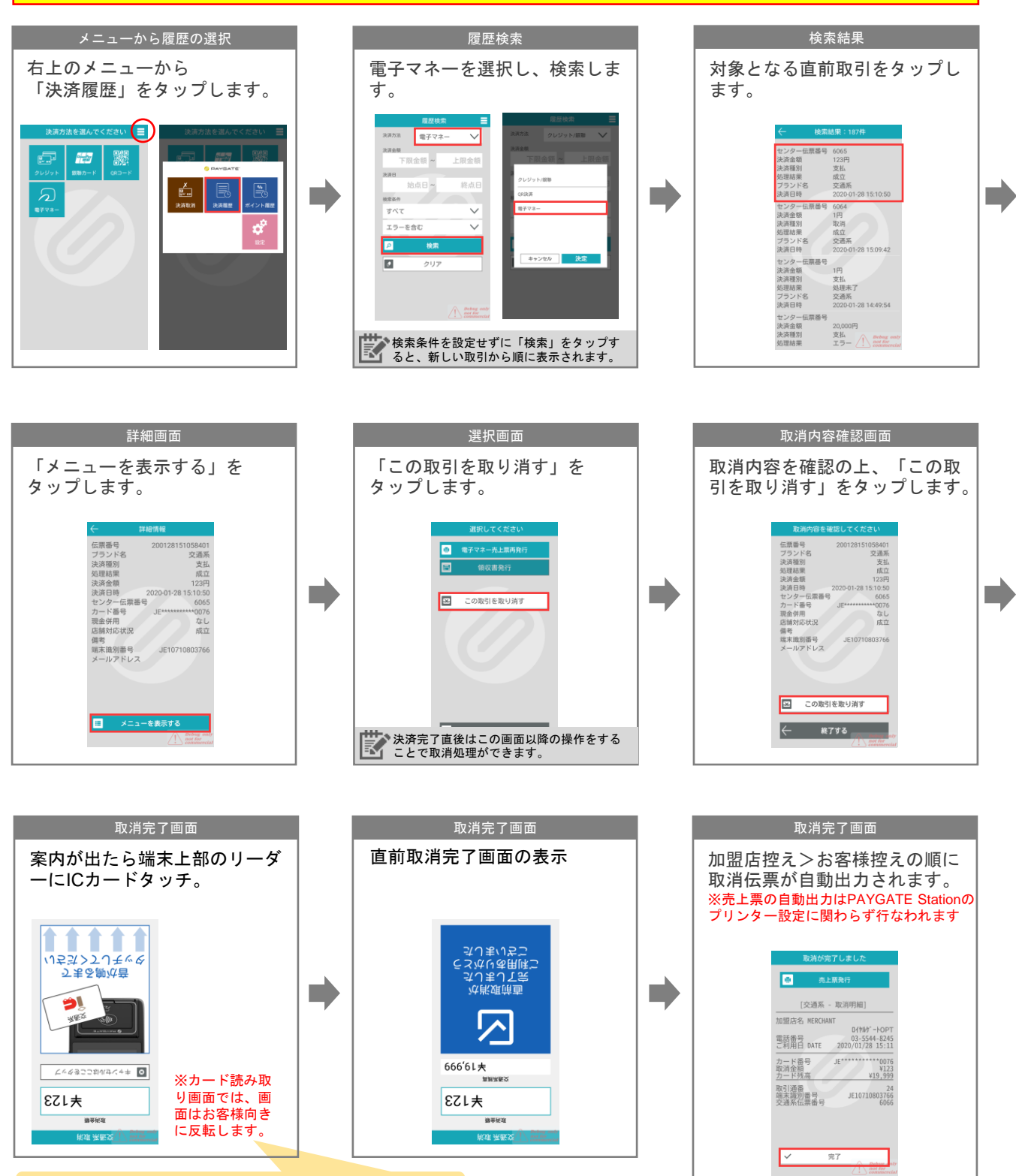

『ピピッと鳴るまでタッチしてください』

## 交通系電子マネー 処理未了対応

決済処理中に以下の画面が表示された場合、「リトライ」を選択のうえ、お客様のカードを再度タッチ してください。「キャンセル」を選択した場合には、「残高照会」からお客様のカードの引去り状況を ご確認ください。

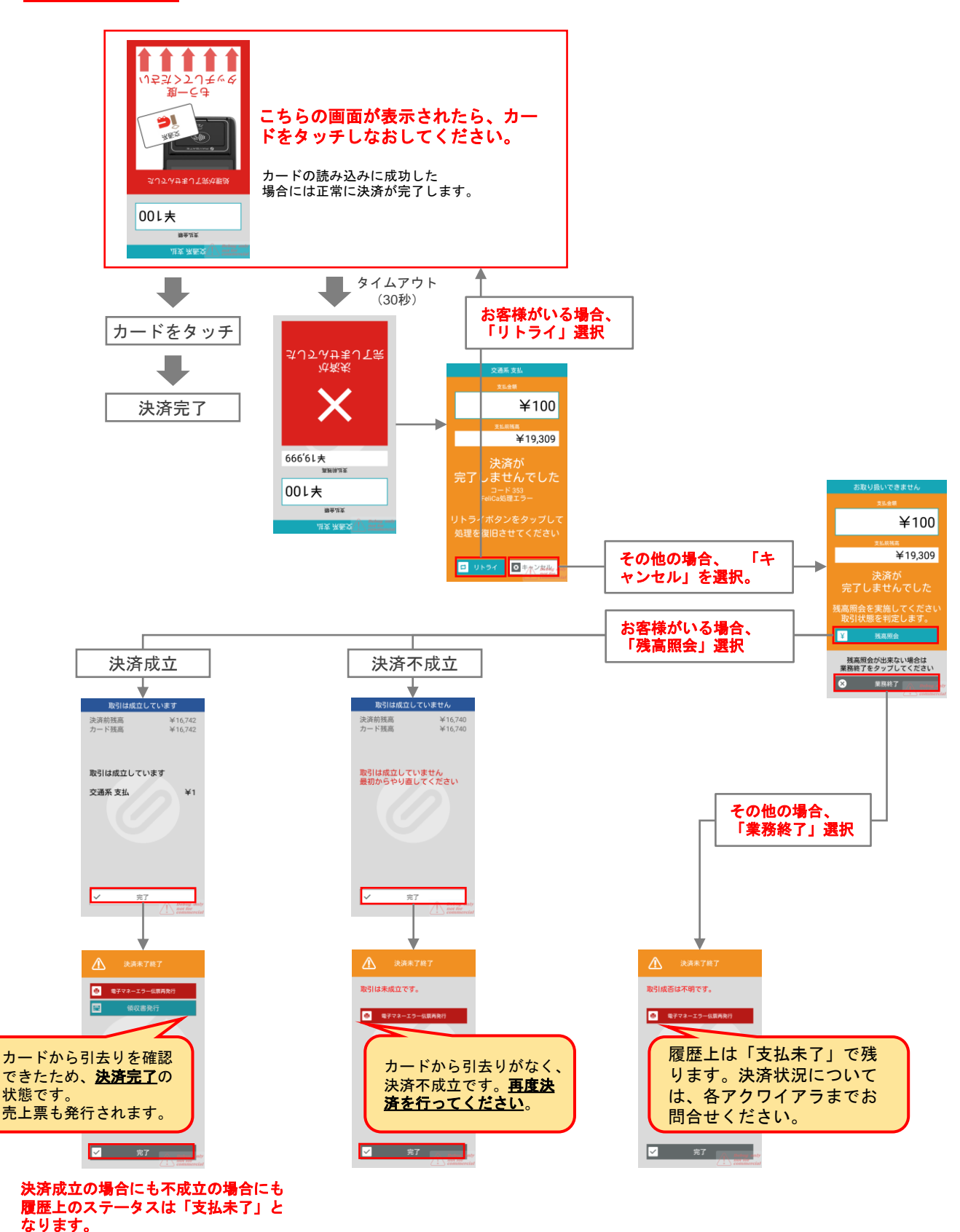

**7 iD**電子マネー決済

## **iD**電子マネー 決済を行う

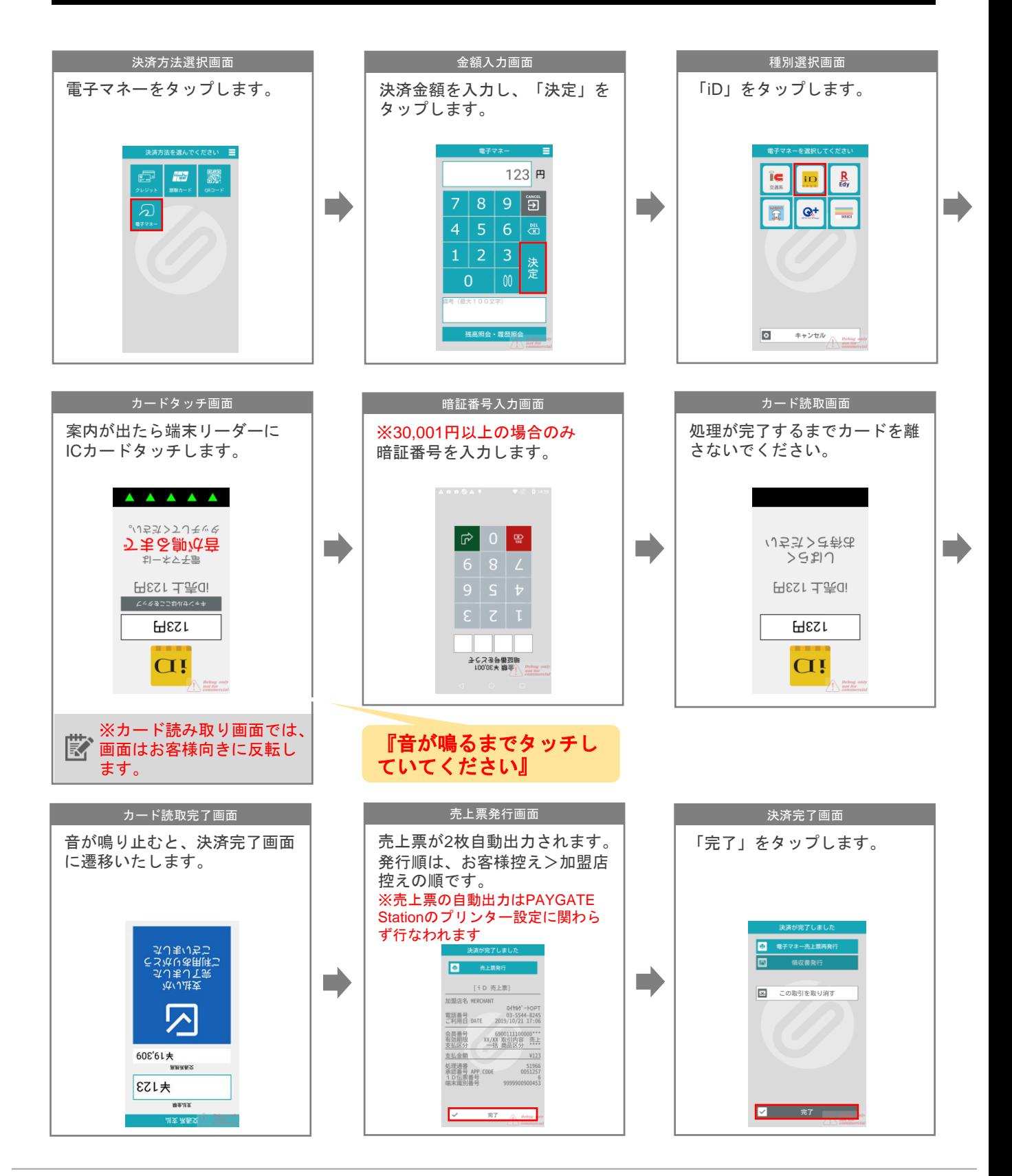

#### ・過去**60**日以内の取引であること。 <u>取消条件 『週本60日以内の取引であること。</u><br><mark>取消条件 ·決済に使用し</mark>た端末からの取消であること。 メニューから履歴の選択 はっぽん しゅうしょう 履歴検索 右上のメニューから 電子マネーを選択し、検索しま 「決済履歴」をタップします。 す。 電子 **Fig** 内部金額 图金部 始点日 終点 T.  $\mathcal{L}$  $\frac{1}{2}$ すべて  $\checkmark$ エラーを含む  $\checkmark$

O

 $\overline{a}$ 

**iD**電子マネー 直前取消を行う

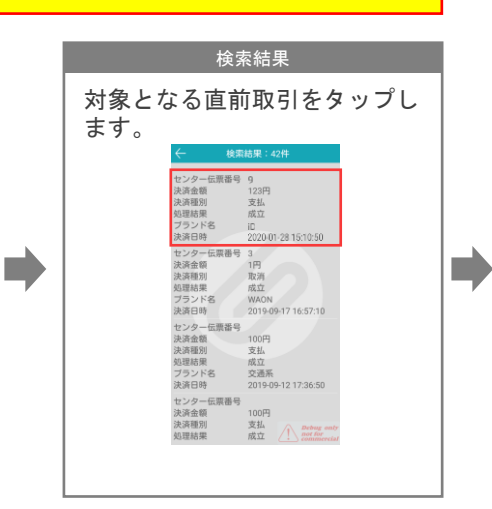

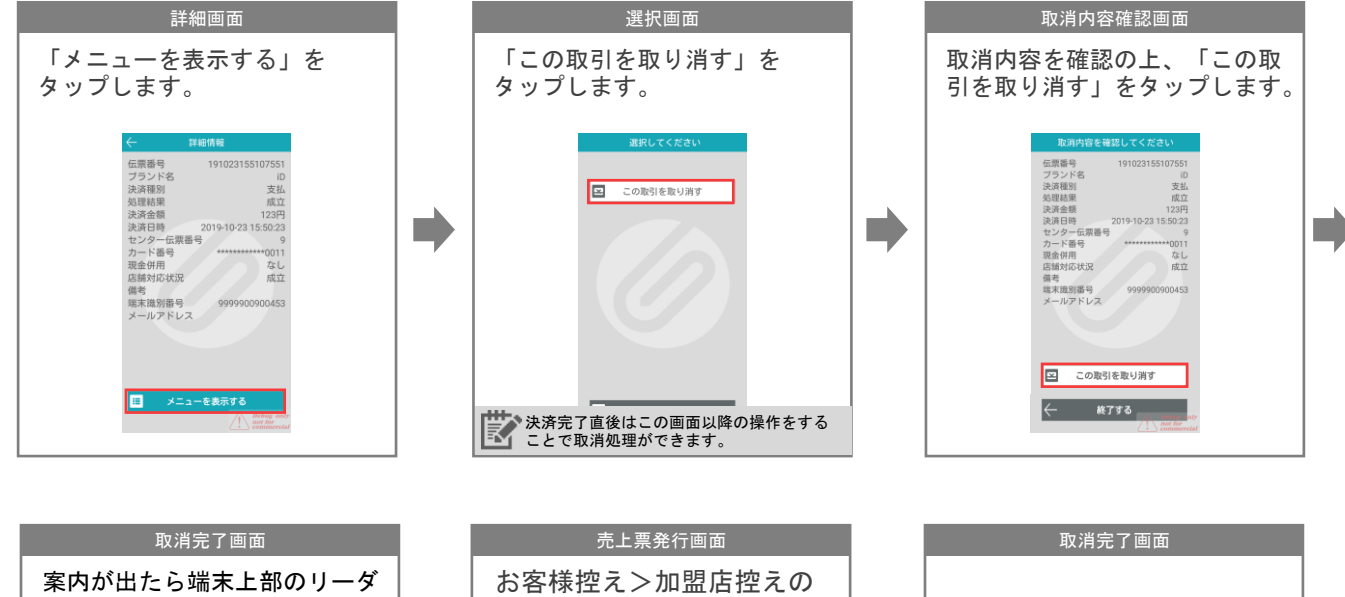

検索条件を設定せずに「検索」をタップす ると、新しい取引から順に表示されます。

キャンセル 決定

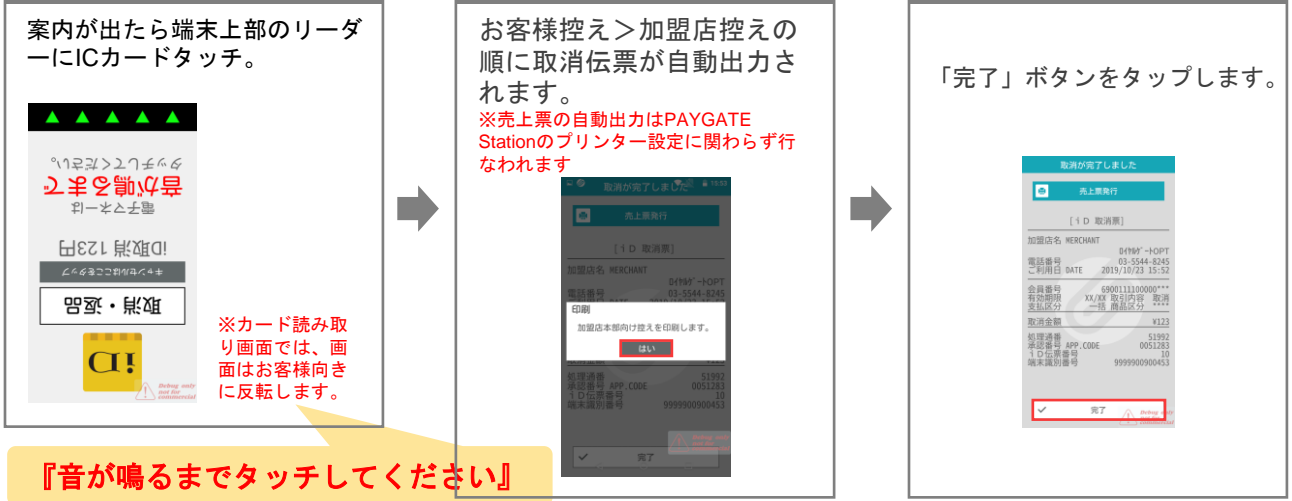

## **iD**電子マネー 処理未了対応

決済処理中に以下の画面が表示された場合、お客様のカードを再度タッチしてください。

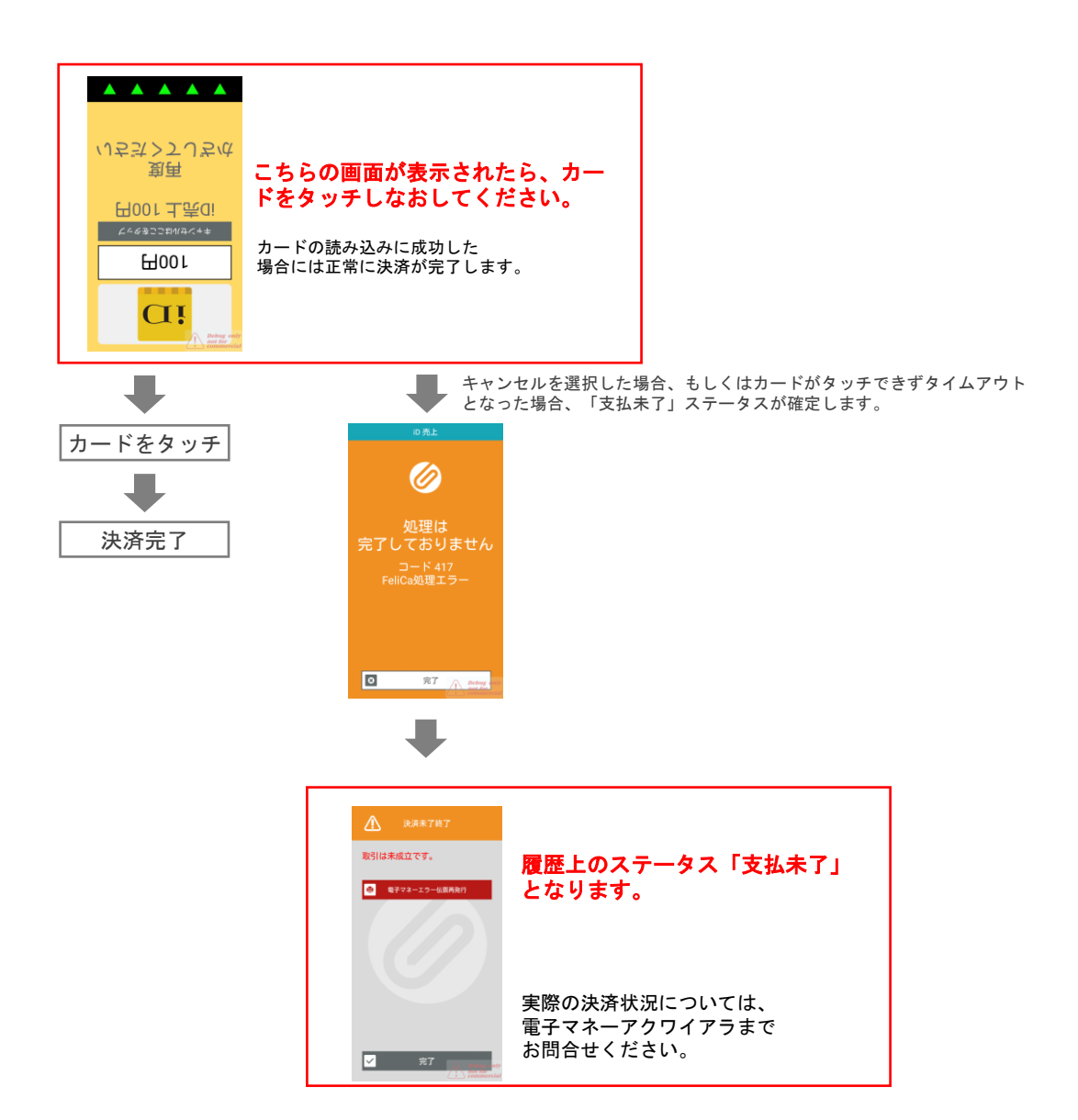

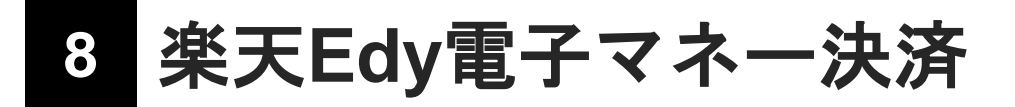

## 楽天**Edy**電子マネー 決済を行う

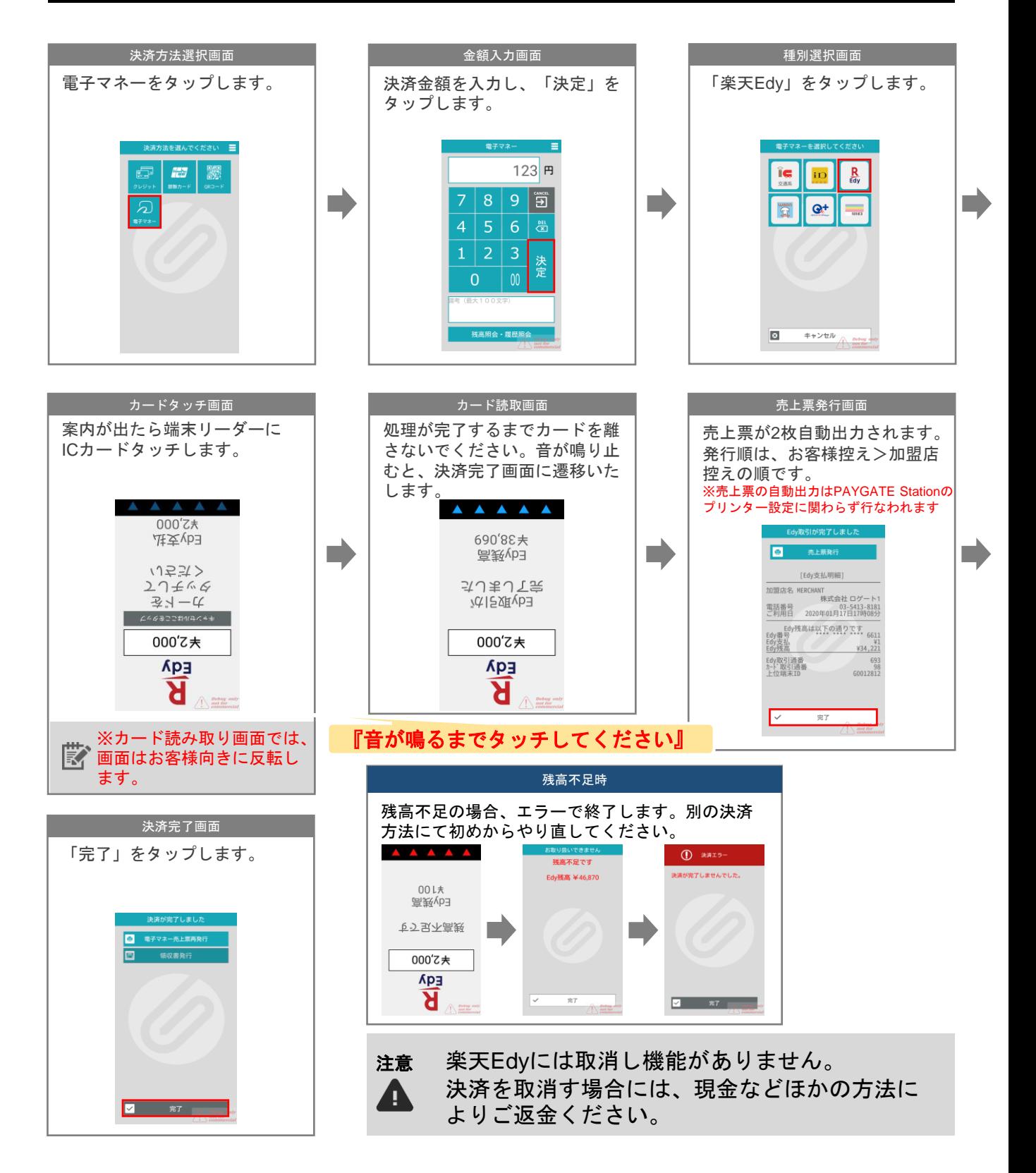

![](_page_33_Figure_4.jpeg)

## 楽天**Edy**電子マネー 処理未了対応

決済処理中に以下の画面が表示された場合、「リトライ」を選択のうえ、お客様のカードを再度タッチ してください。「キャンセル」を選択した場合には、「残高照会」からお客様のカードの引去り状況を

![](_page_34_Figure_3.jpeg)

#### **楽天Edy締め処理**

「楽天Edy締め処理」は、加盟店様で決済いただいた「楽天Edy」決済データを「精算対象」とするために 必要な処理になります。

楽天Edyの締め処理は、PAYGATE Stationの「日計実行」機能と共に実施されます。 「楽天Edy加盟店規約」には、最低月1回以上の締め処理を行うと記載されておりますが、 PAYGATEStationをご利用の加盟店様には、1日一回以上の実施を推奨しております。

![](_page_35_Picture_275.jpeg)

#### 第**14**条**(**締め処理について**)**3項の補足

「最低月1回以上の締め処理を行う」と記載されておりますが、 「前回楽天Edy締め処理実施(または楽天Edy決済利用開始)後」から「楽天Edy締め処理」実施までに処理した 「取引に関する(決済)データ」が精算対象となるため、「楽天Edy締め処理」は1日回以上実施することが望ましい **と考えます。(下イメージ参照)** 

また、「楽天Edy締め処理」未実施状態で、取引を継続して実施することは可能ですが、 一定数の取引数(1,000件)を超えた場合「Edyニアフル発生」※①のメッセージが端末上表示されます。 さらに、「Edyニアフル発生」している状態で、取引を継続することは可能ですが、 さらに一定数の取引数(2,000件)を超えた場合「Edyログフル発生」※②のメッセージが端末上表示されます。

※①ニアフル(Near Full)ログが上限に近づいています ※②ログフル(Rog Full)ログが上限いっぱいです

![](_page_35_Figure_9.jpeg)

Edy締め処理は日計実行とともに実施されます。 【文】 日計の実行方法は「15 中間計・日計機能」をご参照ください

![](_page_36_Picture_0.jpeg)

## **WAON**電子マネー 決済を行う

![](_page_36_Figure_2.jpeg)

![](_page_36_Figure_4.jpeg)

## **WAON**電子マネー 直前取消を行う

#### ・過去**14**日以内の取引であること。 - 取消条件 <sup>・</sup> <sup>通去14日以内の取引であること。<br>- 永済に使用した端末からの取消であること。</sup>

![](_page_37_Figure_3.jpeg)

## **WAON**電子マネー 処理未了対応

決済処理中に以下の画面が表示された場合、「リトライ」を選択のうえ、お客様のカードを再度タッチ してください。「キャンセル」を選択した場合には、「残高照会」からお客様のカードの引去り状況を ご確認ください。

![](_page_38_Figure_3.jpeg)

# **10 QUICPay**電子マネー決済

## **QUICPay**電子マネー 決済を行う

![](_page_39_Figure_2.jpeg)

![](_page_39_Figure_4.jpeg)

## **QUICPay**電子マネー 直前取消を行う

#### ・過去**60**日以内の取引であること。 ・決済に使用した端末からの取消であること。 取消条件

![](_page_40_Figure_3.jpeg)

# **11 nanaco**電子マネー決済

## **nanaco**電子マネー 決済を行う

![](_page_41_Figure_2.jpeg)

## **nanaco**電子マネー 処理未了対応

決済処理中に以下の画面が表示された場合、「リトライ」を選択のうえ、お客様のカードを再度タッチ <u>してください。「キャンセル」を選択した場合には、「残高照会」からお客様のカードの引去り状況を</u> ご確認ください。

![](_page_42_Figure_3.jpeg)

**12** 共通ポイント

## ポイント倍率の設定

事前に加盟店管理画面にて、ポイント事業者様とご契約いただいている内容でポイント倍率を設定します。 ※加盟店管理画面の基本的な操作方法については、「加盟店管理画面操作マニュアル」をご参照ください。

加盟店管理画面にログインし、「ポイント管理」を開きます。

![](_page_43_Picture_171.jpeg)

## オプションの設定(ポイントは付与だけ行う)

ポイントの利用を受け付けず、付与のみ行う場合には、オプションで設定を行います。

![](_page_43_Figure_7.jpeg)

## ポイントカードを使用して決済を行う

![](_page_44_Figure_2.jpeg)

![](_page_44_Picture_3.jpeg)

![](_page_44_Figure_4.jpeg)

![](_page_44_Figure_6.jpeg)

![](_page_45_Figure_1.jpeg)

## 【**1**】**PAYGATE Station**で決済する(クレジットカード決済・**QR**コード決済)

![](_page_45_Figure_3.jpeg)

## 【**2**】現金・その他で支払う

![](_page_45_Figure_5.jpeg)

![](_page_45_Figure_7.jpeg)

電子マネー

 $\left| \frac{1}{\sqrt{2}} \right| \left| \frac{Q + 1}{Q + 1} \right|$ 

 $\Box$ キャンセル

**MEMO 決済を行わず、ポイントのみ後から付与する場合**菌 後からポイントのみ付与する場合には、決済方法選択画面で「共通ポイント」を 選択し、お支払方法で「現金・その他」を選択してください。 「現金・その他」を選択した場合、PAYGATEに売上の記録は残りません。 O. ポイント付与の記録のみ残ります。 電子マネーご利用の場合のご注意 電子マネーの売上票にはポイント伝票は印字されません。 共通ポイントを利用して電子マネー決済(交通系・流通系)を行った場合、 別途、ポイント伝票を発行してください。 共通ポイントで共通ポイントを利用 残金を電子マネーで決済した場合 して  $\left| \frac{1}{\log n} \right| \left| \frac{R}{\log n} \right|$ as,  $\triangleright$  .

![](_page_46_Figure_2.jpeg)

キャンセル  $\Box$ 

 $\overline{\textbf{y}_\text{cs}}$ 

POINT card

[ .

共通ポイン

![](_page_46_Picture_135.jpeg)

## **ポイント決済を取り消す** ポイント決済を取り消す

Ţ

ポイントを取り消す際には、お客様のポイントカードが必要です。 また、クレジット決済を行っている場合には、決済に使用したクレジットカードも必要です。

ポイント取引を取り消す場合には、**PAYGATE Station**による決済があるかどうかにより、手順が異なります。 【1】PAYGATE Stationによる決済とポイントを取り消す(クレジットカード決済・QRコード決済)

【2】現金払いの際に付与したポイントを取り消す

## 【**1**】**PAYGATE Station**による決済とポイントを取り消す (クレジットカード決済・**QR**コード決済)

![](_page_47_Figure_7.jpeg)

![](_page_48_Picture_0.jpeg)

![](_page_48_Figure_1.jpeg)

![](_page_49_Picture_0.jpeg)

![](_page_49_Picture_2.jpeg)

## **【2】現金払いの際に付与したポイントを取り消す**

「現金・その他」を選択した場合、PAYGATEには売上の記録は残りません。 そのため、ポイントのみ取消を行います。

![](_page_50_Figure_3.jpeg)

![](_page_51_Picture_0.jpeg)

エラー発生時など、 ギフト利用状況が不明確な場合は、 必ず「照会」よりご確認ください。

**【お願い】**

## ギフト引き換え

![](_page_51_Figure_3.jpeg)

タップする。

②引き換える電子ギフトを タップする。

③〔ギフト引き換え〕ボタンを タップする。

### **※端末を持ち上げる際、指でON/OFFキーを押さないようにご注意ください!※**

![](_page_51_Figure_8.jpeg)

**ポイント決済を取り消す 利用済みギフト返品 ※返品期限:利用後12時間以内※**

Ţ エラー発生時など、ギフト利用状況が不明確な場合は、必ず「照会」よりご確認ください。

![](_page_52_Figure_3.jpeg)

**※端末を持ち上げる際、指でON/OFFキーを押さないようにご注意ください!※**

![](_page_52_Figure_5.jpeg)

④読み取り画面が出たら 電子ギフト引換伝票の QRコードを読み取る。

⑤返品完了画面

#### **MEMO 有効期限経過後でも、利用後12時間以内であれば返品可能です。**『

![](_page_53_Picture_149.jpeg)

**※端末を持ち上げる際、指でON/OFFキーを押さないようにご注意ください!※**

タップする。

![](_page_53_Picture_2.jpeg)

をタップする。

![](_page_53_Picture_3.jpeg)

![](_page_53_Picture_4.jpeg)

④読取画面が出たら 電子ギフト引換伝票QRコード または電子ギフトバーコード を読み取る。

⑤処理が完了するまで お待ちください。

![](_page_53_Figure_7.jpeg)

## **キフト照会から引き換え/返品**

※照会方法は前項をご参照ください。

## ギフト照会から引き換え

![](_page_54_Figure_4.jpeg)

〔ギフト引き換えを行う〕をタップ する。

**MEMO**

**※端末を持ち上げる際、指でON/OFFキーを押さないようにご注意ください!※**

## ギフト照会から返品 ※返品期限:利用後**12**時間以内※

![](_page_54_Figure_8.jpeg)

#### **有効期限経過後でも、利用後12時間以内であれば返品可能です。**齕

# **14** エラーについて

エラーが発生した場合、画面表示に従ってご対応ください。 また、サポートサイトよりエラーコード表をダウンロードすることが可能です。 ご不明な点や問題が解決できない場合には、表示されているエラーコード をお控えの上、カスタマーサポートまでお問合せください。

![](_page_55_Figure_2.jpeg)

#### **お問い合わせの多いエラーコードと対応方法**

![](_page_55_Picture_224.jpeg)

![](_page_55_Figure_6.jpeg)

## 電子マネーのよくあるエラー例

#### 再タッチ画面

タッチ画面では、必ず音が鳴るまでカードを離さないようにご案内ください。また、カードを財布 などのケースに入れている場合には、カードをとりだしてからタッチするようご案内ください。

![](_page_56_Figure_4.jpeg)

#### 取扱いエラー

ご利用いただけないカードだった場合、以下のエラーが出て決済完了していません。 別の決済方法をご利用ください。

![](_page_56_Figure_7.jpeg)

![](_page_56_Figure_8.jpeg)

![](_page_56_Figure_10.jpeg)

## **10-3** お取り扱いエラー エラー時ログ送信のお願い

調査が必要なエラーの場合、PAYGATEカスタマーサポートにてログを調査させていただくため、ロ グ送信ボタンをタップしていただく場合がございます。 ※電子マネーの契約がある場合はPAYGATEアプリのログ送信と、EMONEYアプリのログ送信の2 回行います。

![](_page_57_Figure_3.jpeg)

![](_page_57_Picture_5.jpeg)

![](_page_58_Picture_0.jpeg)

## 中間計機能と日計機能

- 中間計とは、一日の途中で、現在までの取引の内容を集計して印刷する機能です。
- 日計とは、一日の業務終了時に、取引を集計して印刷する機能です。 ※日計処理を行うと、集計データはクリアされます。最後に出力した日計票以外は再出力できま せんので、ご注意ください。
- 中間計および日計は、集計データが残っている場合、一度に最大3日分出力可能です。
- 「楽天Edy」をお使いの場合は、日計処理と共に締め処理も実施されます。

## 出力方法

![](_page_58_Figure_7.jpeg)

• 日計を出力した後、次の決済データがない状態で、日計の「集計実行」をタップしてしまいますと、再 4 印字用のデータもクリアになってしまいますので、ご注意ください。 • 3日以上の日計データが残っている場合、古いデータから日計を出力してください。 直近の日計を先に出力してしまいますと、それ以前のデータはクリアされますので、ご注意ください。

## 集計票の表示仕様

データのある項目のみ印字されます。

![](_page_59_Picture_1297.jpeg)

## **16** お問合せ先

**■**お電話・メールでのお問合せ

PAYGATEカスタマーサポート

TEL:**0570-666-455**(24時間・365日)

Mail:paygate-support@smaregi.jp

**MEMO** お客様のご契約内容によっては、PAYGATEトカスタマーサポートではご回答できず、 別窓 【】 口をご案内させていただく場合がございます。

**■PAYGATE**サポートサイト

URL:**https://station.paygate.ne.jp/**

※随時更新しますので、最新の情報をご確認いただけます。

**スマレジをご契約のお客様**

**■スマレジ ヘルプサイト**

スマレジとPAYGATE Stataionの連携方法や、スマレジを使用 した決済の操作方法などご参照いただけます。

URL:**https://help.smaregi.jp/**

**■PAYGATE by スマレジ(Youtubeチャンネル)** スマレジ・PAYGATEのご利用方法について、動画も公開しております。

URL:

**https://www.youtube.com/channel/UC kHUK8hiKPI2rxqUSsDqTgg**

![](_page_60_Picture_17.jpeg)

![](_page_60_Picture_18.jpeg)

![](_page_60_Picture_19.jpeg)

![](_page_60_Picture_20.jpeg)

![](_page_61_Picture_103.jpeg)